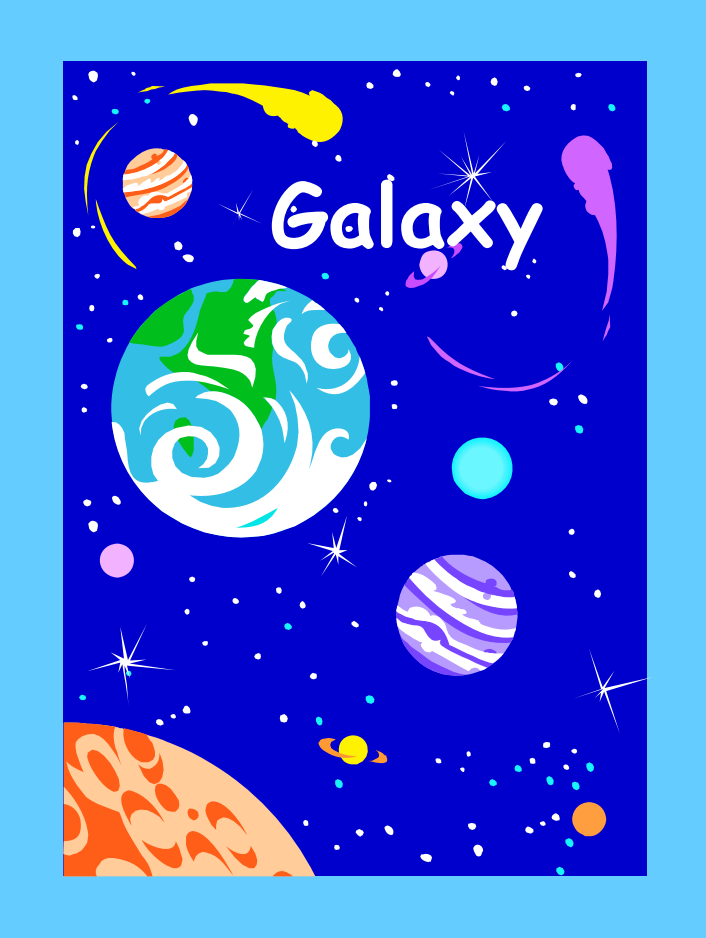

# Purchasing View Purchasing

This document contains step-by-step instructions to View Purchasing transactions in the Galaxy system.

**This page intentionally left blank.**

## **Purchasing Management System<br>View Purchasing**

### **Table of Contents**

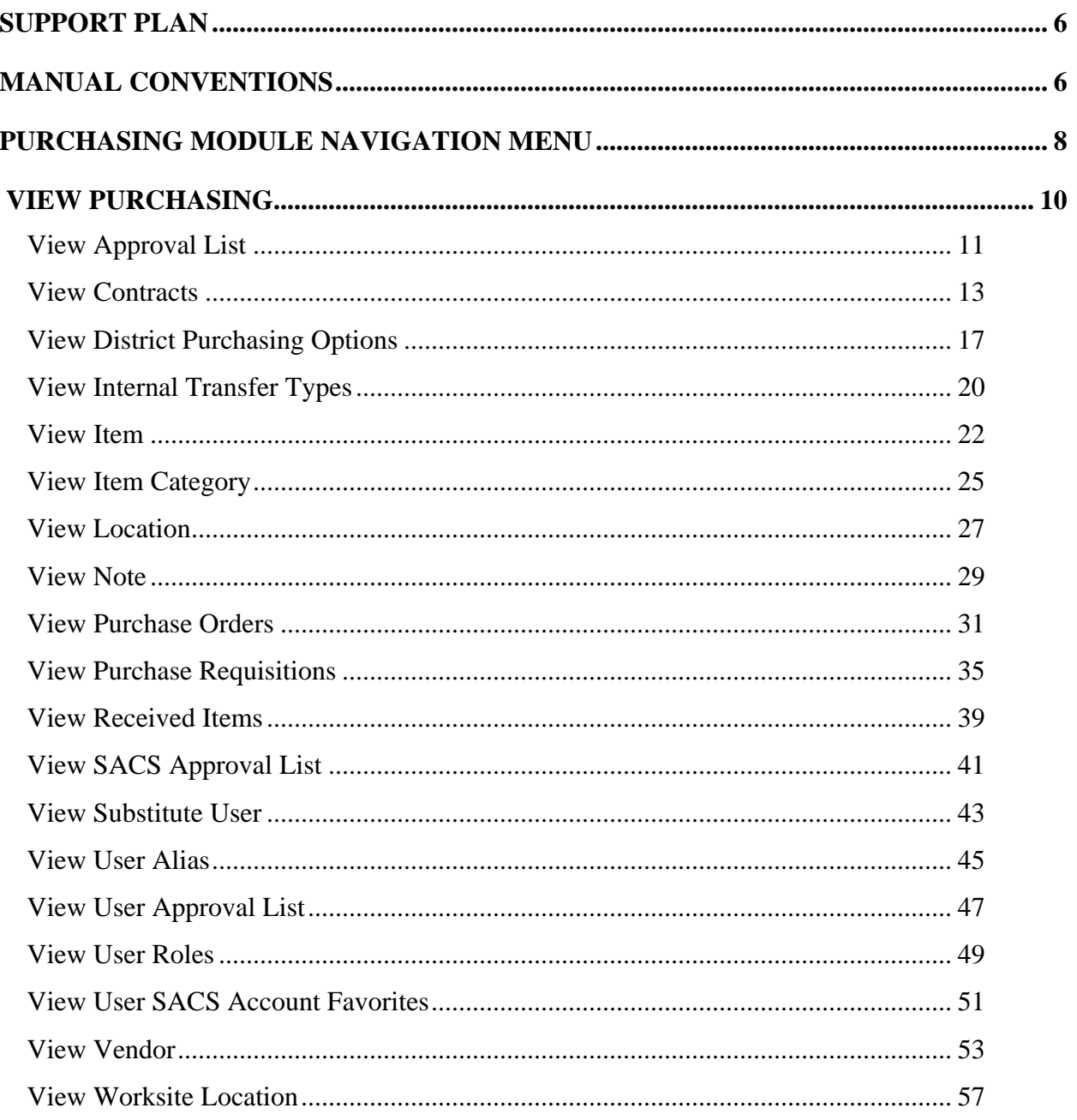

#### Introduction

The purpose of this document is to support the Galaxy end user in completing purchasing transactions in the Galaxy system. This manual incorporates step-by-step instructions for each purchasing screen found in the purchasing module of the Galaxy system. Each step is accompanied by a screen capture for easy viewing and further assistance.

The Purchasing module creates transactions that interface with other Galaxy modules.

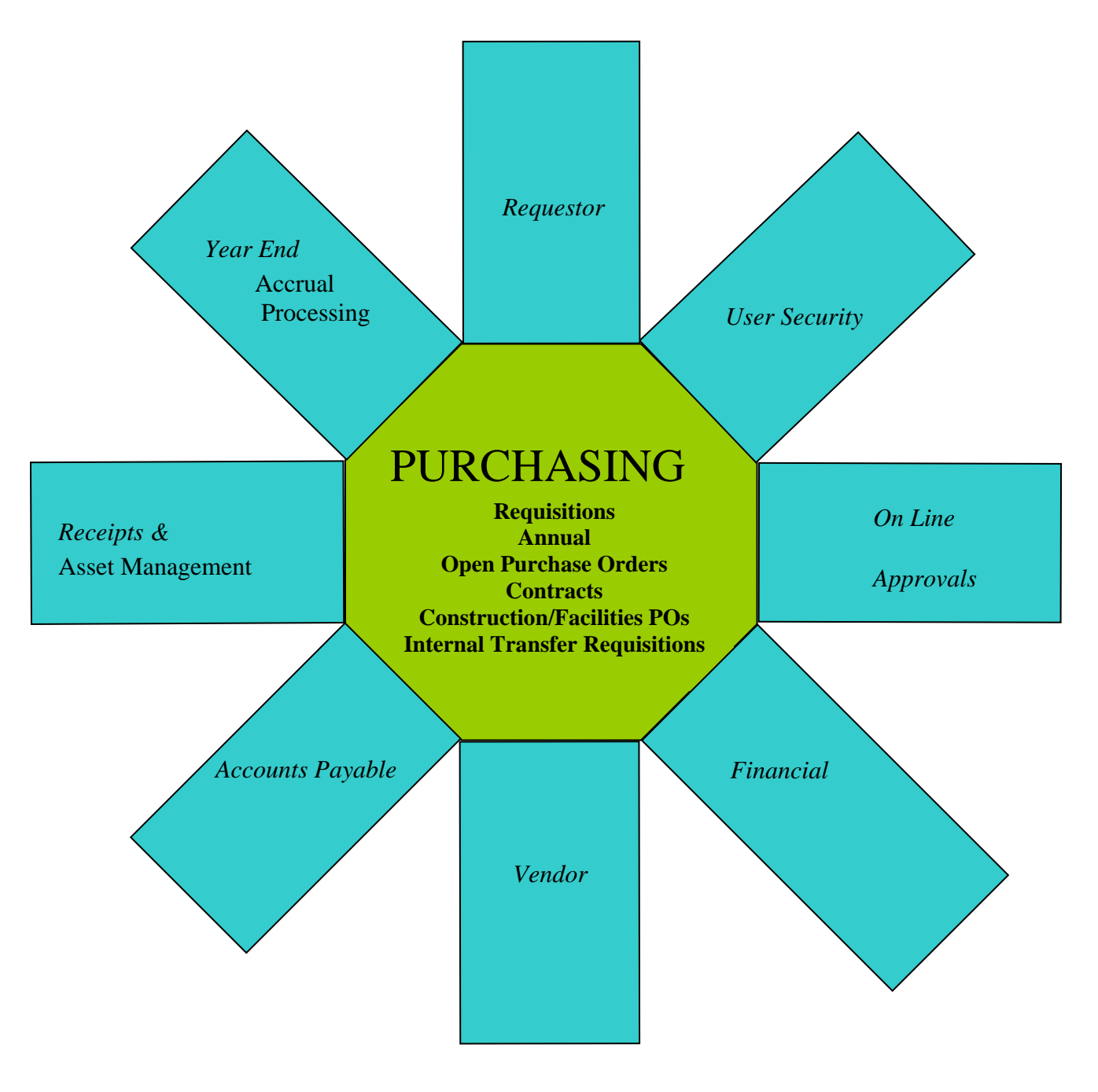

The Galaxy Purchasing module is a line driven procurement tool. The purchasing activity begins with the requisition process. Galaxy has built in flexibility for electronic purchasing transactions to flow through various levels of user-defined approvals and district specific options.

Electronic purchasing transactions require information from various departments within the district. Prior to deploying Galaxy Purchasing, the district will use the Modify District Purchasing Options Screen to setup a series of district specific options. The district will also define user approvals and roles in the system.

#### **Purchasing Module Components**

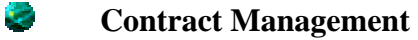

- **Item Catalog**
- *<u>E* Location Management</u>
- **Purchase Order Management**
- **Purchase Requisition Managements**
- *Receiving Management*
- **User Security and Approvals**
- **Vendor Management**

#### **Other Modules receiving updates from Galaxy Purchasing**

#### **Accounts Payable**

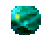

The Purchasing system creates Accounts Payable transactions from Purchase Order payments, Direct Payments and Credit Memos.

#### **Asset Management**

e

Any purchases received or paid that meet GASB 34/35 requirements, will automatically become a pending asset and will be update to the Modify Asset Screen.

#### **Financial**

**The Financial module maintains all of the purchasing encumbering and** expenditure information.

#### **Year End Processing**

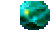

**The Purchasing system sends accruals to the Modify A/P Accruals screen.** 

**• During the Accrual Processing Period, purchase order line items can be** transferred back and forth between fiscal years.

#### <span id="page-5-0"></span>**Support Plan**

There will be trained staff available from the Data Center and Help Desk at RCOE to assist with **Galaxy** questions and to help resolve any issue which may arise. Initial calls for assistance will be made to the Data Center at 909-826-6524. Emails can be sent to galaxy@rcoe.k12.ca.us. Should they need additional assistance, System Support will be available. Additional support is also available through the Applications Systems Trainers and the System Development Department. Should these avenues be unable to resolve the issue, our contacts at Optimus Consulting and Coyote Works will be notified.

#### **Manual Conventions**

On any screen where the information has been changed, the  $\bigcirc$  Save button must be clicked before leaving the screen. The data is not saved to the database until the **Save** button is clicked.

In most cases, leading zeros are not required, i.e. 0025 can be entered as 25.

Dates are entered in the following format (M/D/YY). An exception would be a year prior to 1950 which requires all four digits for the year, i.e. 1948.

Dashes are not allowed in Galaxy. Do not enter them in Social Security Numbers, phone numbers, etc.

The keyboard Tab key can be used on most screens to move to the next field. Shift-Tab will move the cursor to the previous field.

On screens where the following appears:

<sup>+</sup> Add – Add new line or record - click the **Add** button and type in your data.

**EDUP** - Duplicate a line - If the line you are adding is similar to another line, select the similar line and click the **Dup** button. This will duplicate the line and you can then modify the data.

 – Delete a line - select the line by clicking on it and click the **Delete** button to delete the entire row or record.

*A* Print - **Print** the data - The information displayed can be printed from the browser or copied to Excel by clicking the **Print** button. A document describing how to make Excel the default for the Galaxy print button is available on the Galaxy Training web site.

To Modify existing data - click in the field you want to modify, delete the data in the field with the keyboard Delete key, and type in the new data.

Wherever a button is described, the name is displayed in bold type, i.e. **Save**, **Print**, etc.

The columns on the screens and pop up lists can be sorted in ascending order by clicking on a column heading (shift-click for descending).

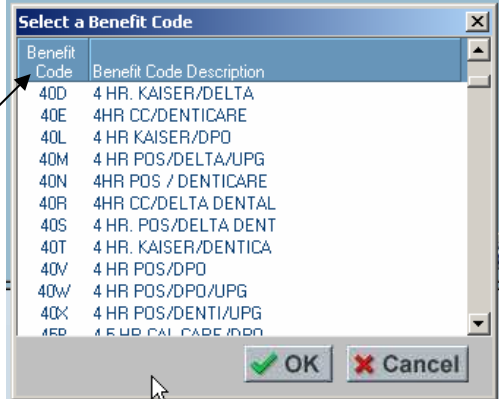

## <span id="page-7-0"></span>**Purchasing Module Navigation Menu**

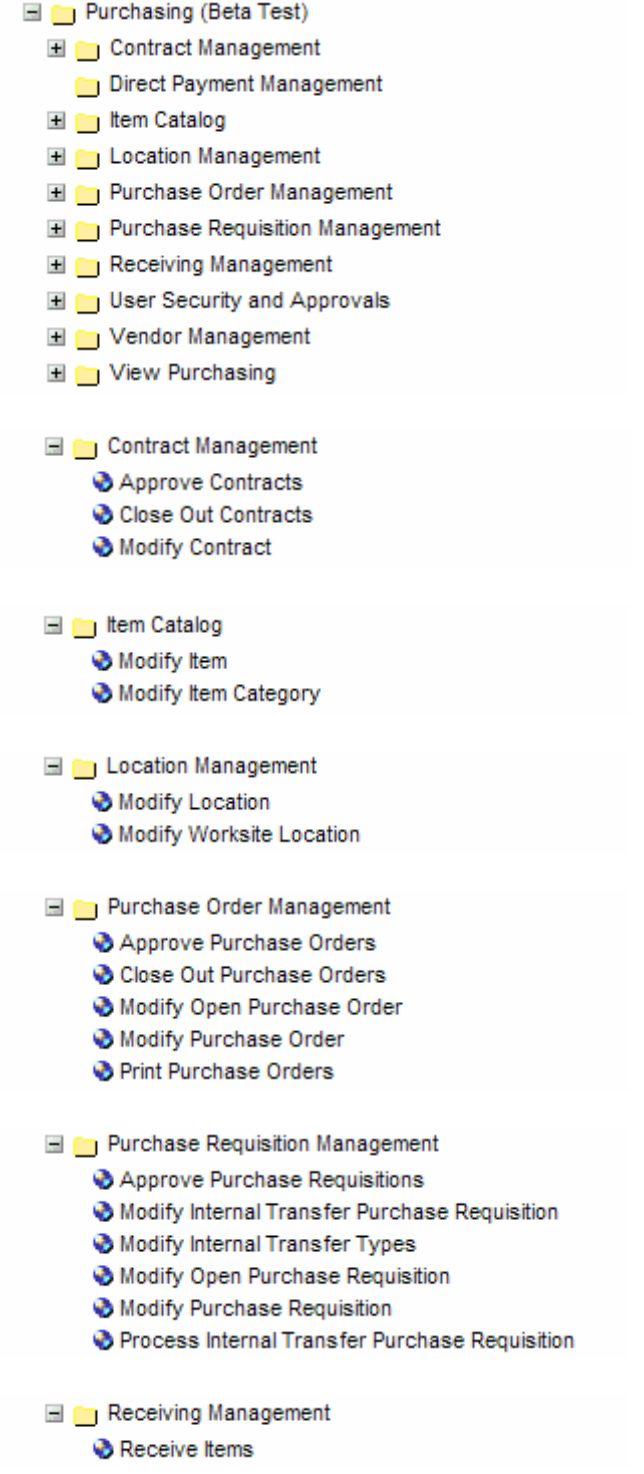

User Security and Approvals

- Modify Approval List
- Modify District Purchasing Options
- Modify SACS Approval List
- Modify Substitute User
- Modify User Alias
- Modify User Approval List
- Modify User Roles
- Modify User SACS Account Favorites

Vendor Management

- Modify Note
- Modify Vendor
- Modify Vendor/Payee Names
- View Purchasing
	- View Approval List
	- View Contracts
	- View District Purchasing Options
	- View Internal Transfer Types
	- View Item
	- View Item Category
	- View Location
	- View Note
	- View Purchase Orders
	- View Purchase Requisitions
	- View SACS Approval List
	- View Substitute User
	- View User Alias
	- View User Approval List
	- View User Roles
	- View User SACS Account Favorites
	- View Vendor
	- View Worksite Location

## <span id="page-9-0"></span> **View Purchasing**

View Purchasing consists of the following screens:

- **Wiew Approval List**
- **Wiew Contracts**
- **Wiew District Purchasing Options**
- **Wiew Internal Transfer Types**
- **Wiew Item**
- **Wiew Item Category**
- **Wew Location**
- **W** View Note
- **Wiew Purchase Orders**
- **Wiew Purchase Requisitions**
- **Wiew SACS Approval List**
- **Wiew Substitute User**
- **W** View User Alias
- **Wiew User Approval List**
- **Wiew User Roles**
- **Wiew User SACS Account Favorites**
- **W** View Vendor
- **W** View Worksite Location

#### <span id="page-10-0"></span>*View Approval List*

This screen is used view approval list information.

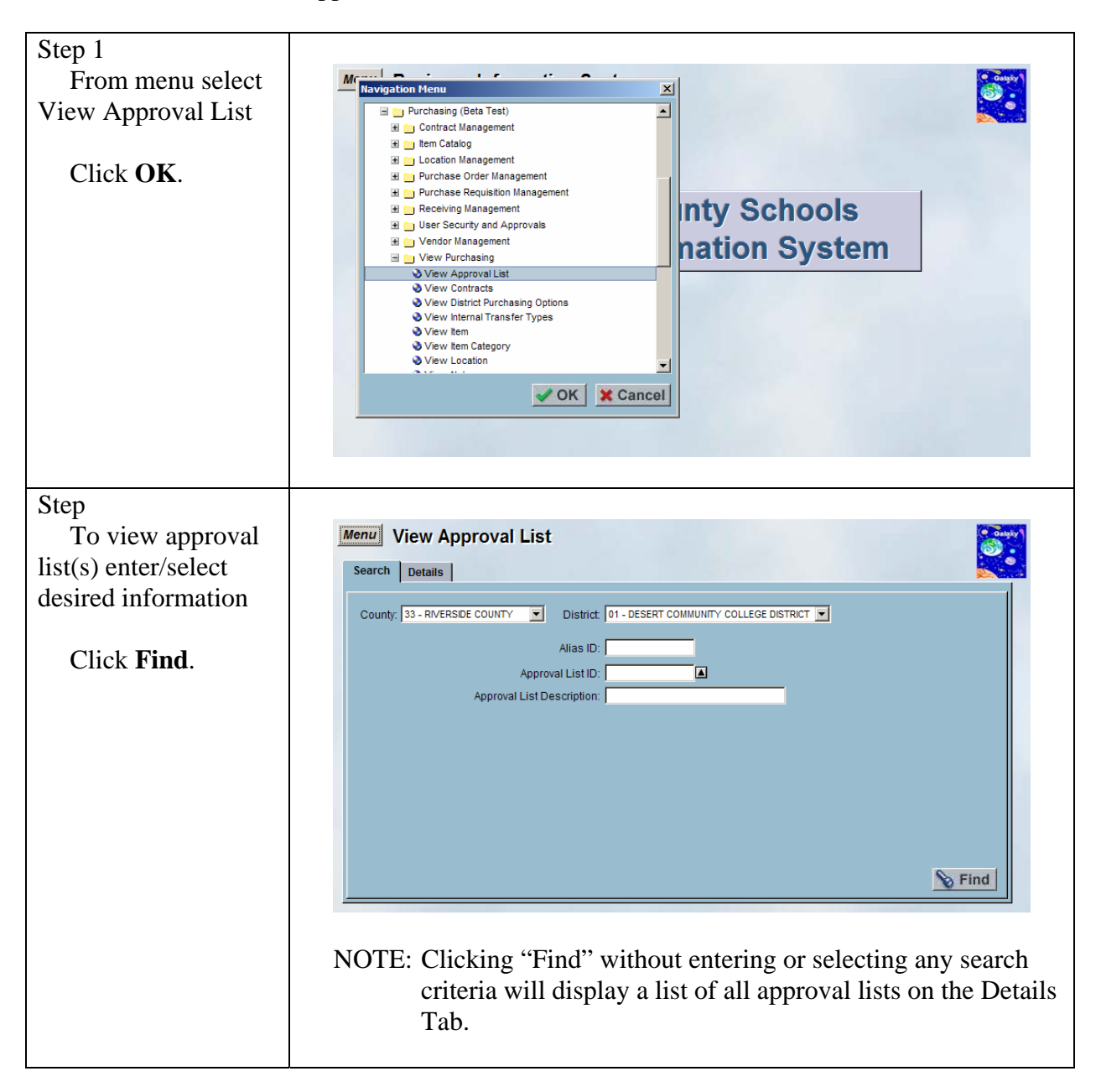

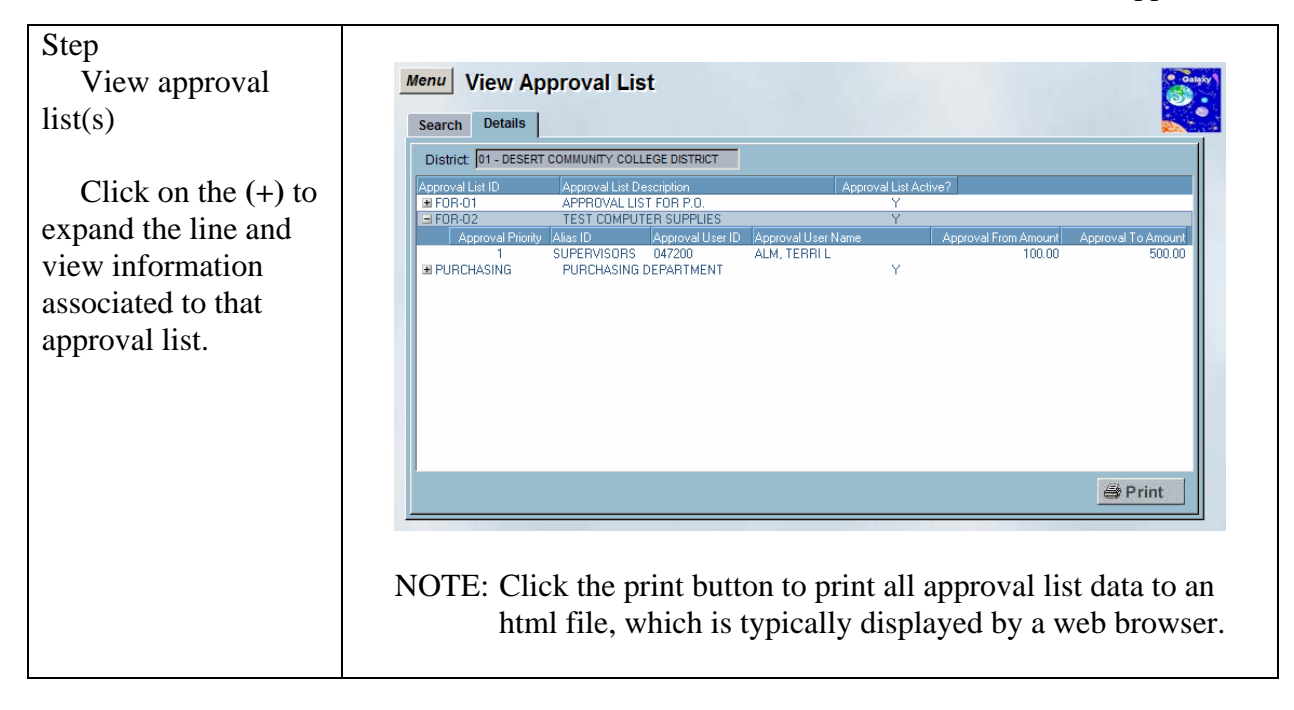

#### <span id="page-12-0"></span>*View Contracts*

Step 1 From menu select **Navigation Mer**  $\vert x \vert$ View Contract Purchasing (Beta Test)  $\overline{\mathbf{E}}$ E Contract Management E in Catalog Location Management Click **OK**. Purchase Order Management Purchase Requisition Management **Inty Schools** Receiving Management User Security and Approvals Vendor Management nation System View Purchasing View Approval List View Contracts View District Purchasing Options View Internal Transfer Types View Item View Item Category View Location ✔ OK | ★ Cancel Step To view Menu | View Contracts contract(s) Search | Contract Data | enter/select desired County: 33 - RIVERSIDE COUNTY TV District: 01 - DESERT COMMUNITY COLLEGE DISTRICT TV information  $\begin{array}{|c|c|} \hline \hline \multicolumn{1}{|c|}{\textbf{A}} & \textbf{To:} \end{array}$ From Contract Number:  $\blacksquare$ Contract Prefix: C - CONTRACT न Contract Status:  $\overline{\mathbf{r}}$ Click **Find**. From Contract Created Date:  $-$  To: <u>चन्चा</u> Contract Amount:  $\overline{\phantom{a}}$  $\overline{\blacksquare}$ Contract User ID: ø From P.R. Number: [⊠ то: Г Vendor: O Vendor Name:  $\overline{\blacksquare}$ Category: Ship To Location: Item Name: Worksite Location: O Item Description: Project<br>Year Fund  $School$  $Resource$  $Goal$  $F$ unction  $Object$  $\bullet$  Find **FEFETEFETE** NOTE: Clicking "Find" without entering or selecting any search criteria will display a list of all Contracts on the Contract Data Tab.

This screen is used view contracts information.

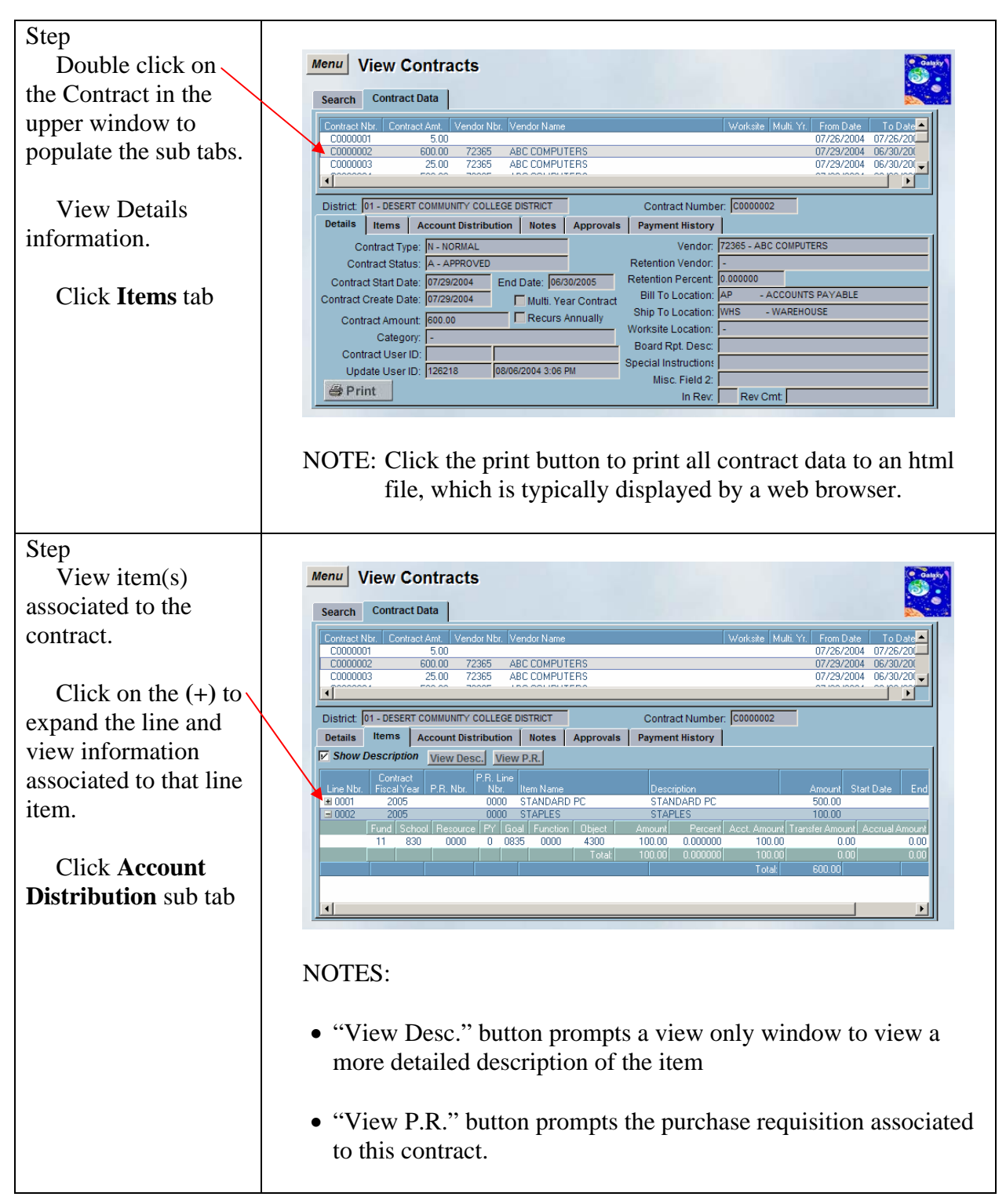

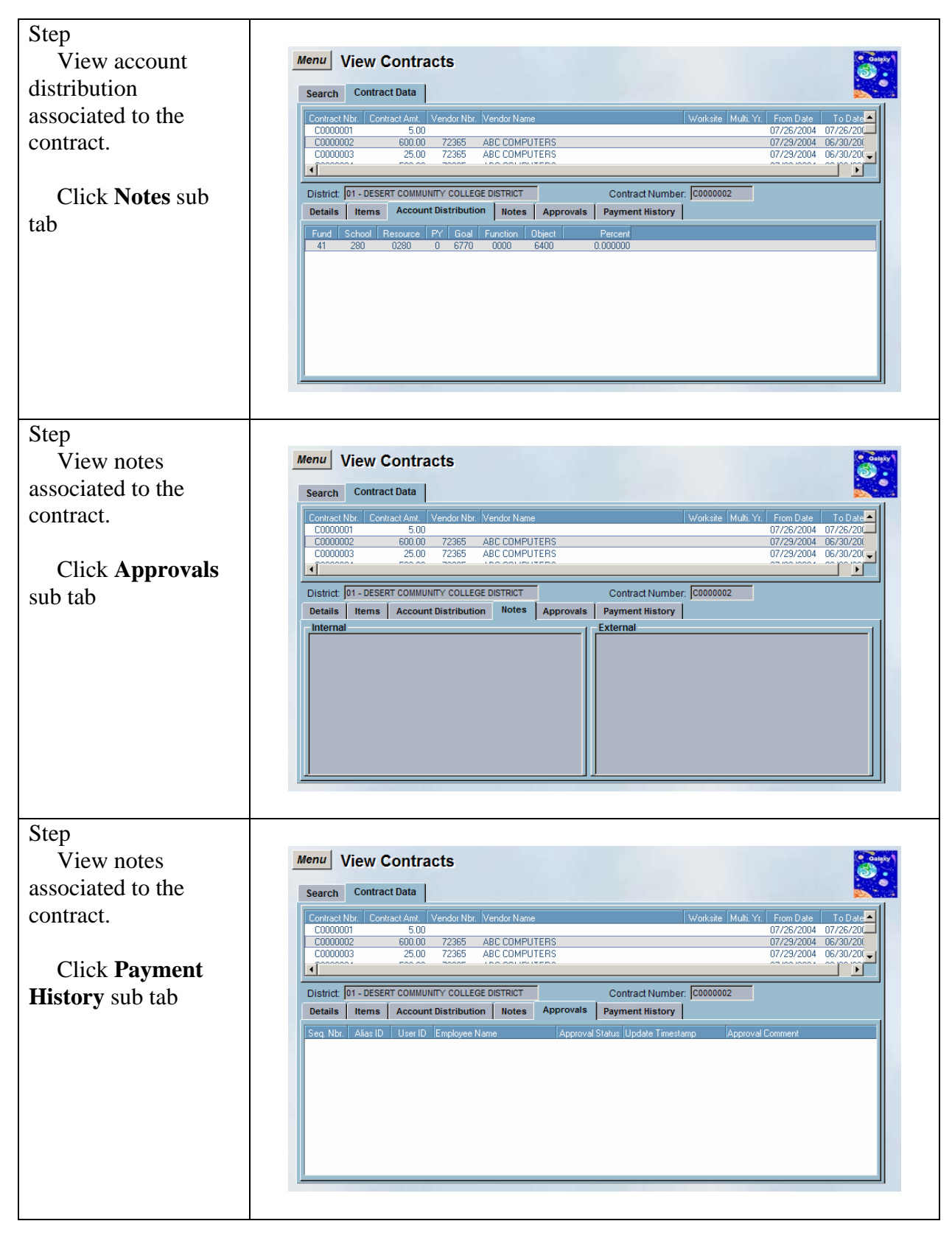

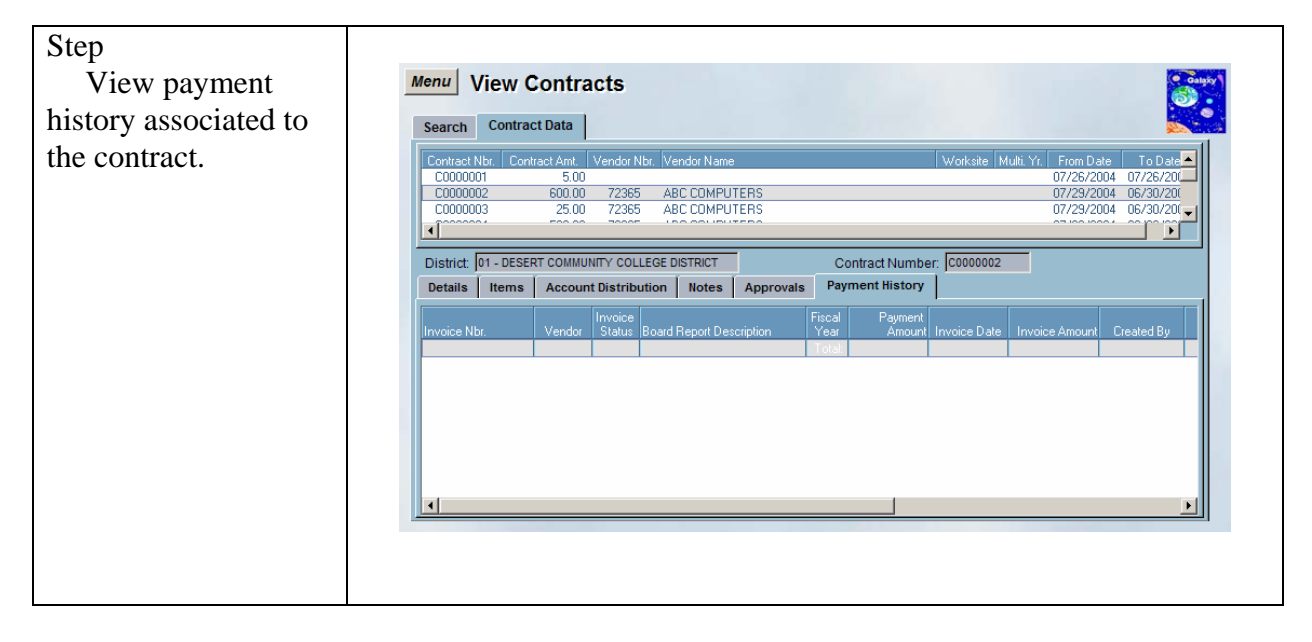

#### <span id="page-16-0"></span>*View District Purchasing Options*

Step 1 From menu select **Navigation Menu**  $\vert x \vert$ View District Purchasing (Beta Test)  $\overline{\mathbf{E}}$ E Contract Management Purchasing Options E in Catalog Einer Management ■ ■ Purchase Order Management Purchase Requisition Management Click **OK**. **Inty Schools** Receiving Management User Security and Approvals Vendor Management nation System View Purchasing O View Approval List<br>
⊙ View Contracts<br>
⊙ View District Purchasing Options<br>
⊙ View Internal Transfer Types View Item View Item Category View Location ✔OK | ★ Cancel Step To view district Menu View District Purchasing Options purchasing options Search | Details | Purchase Requisitions | Purchase Orders | Contracts | Invoices | Variances | County: 33 - RIVERSIDE COUNTY TO District: 01 - DESERT COMMUNITY COLLEGE DISTRICT Click **Find**  $\triangleright$  Find

This screen is used view district purchasing options information.

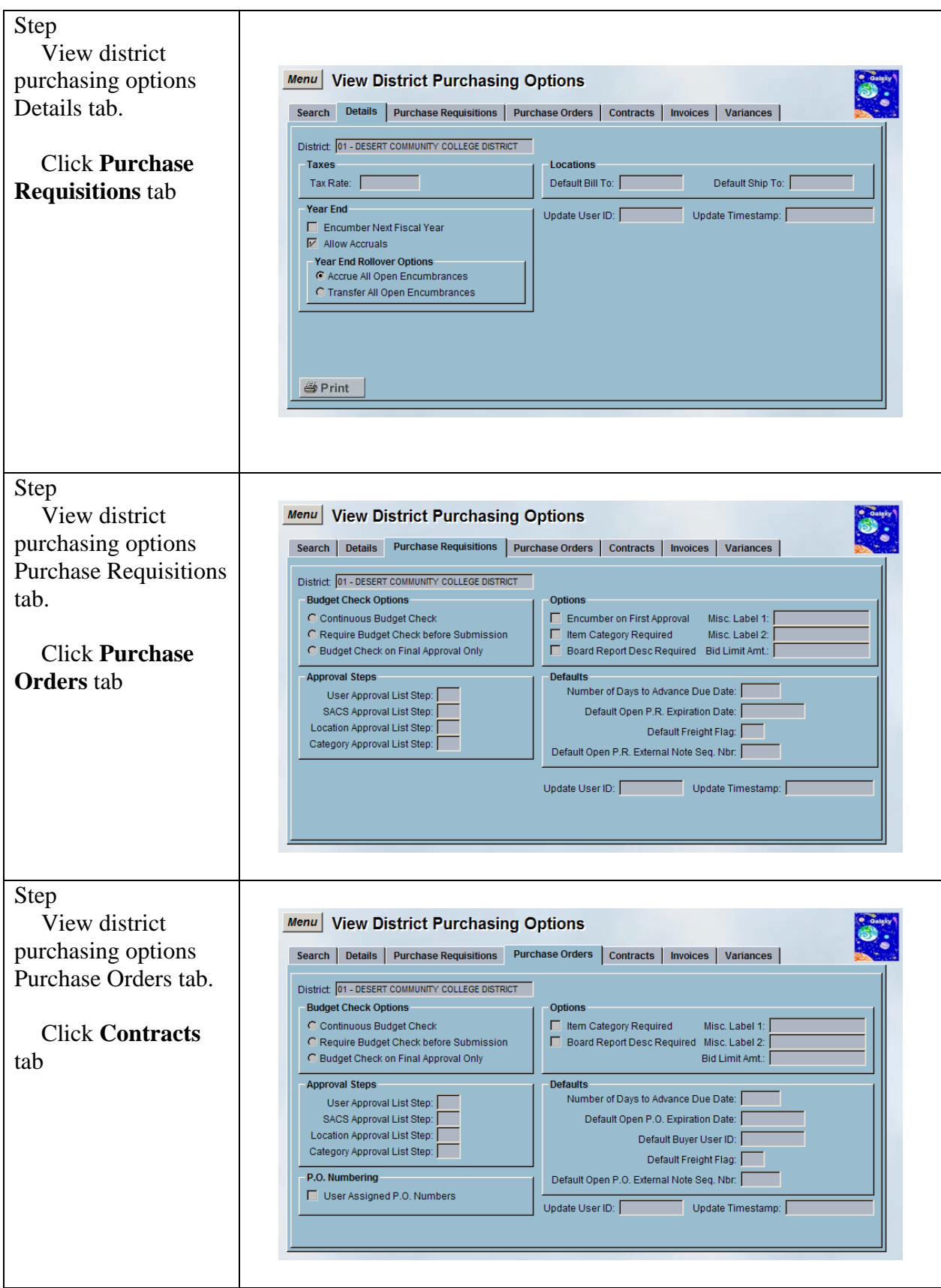

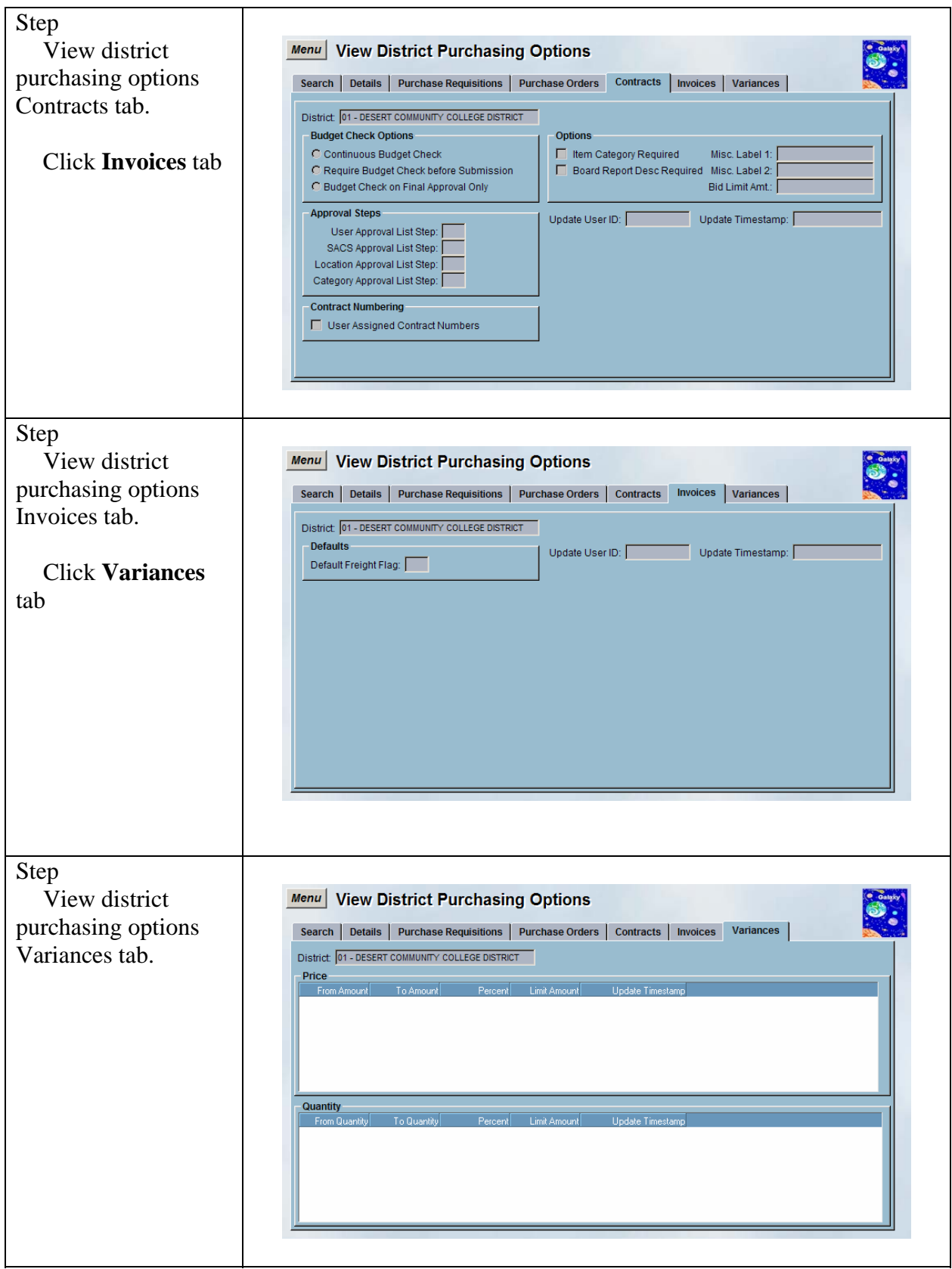

#### <span id="page-19-0"></span>*View Internal Transfer Types*

Step 1 From menu select **Navigation Mer**  $\vert x \vert$ View Internal Purchasing (Beta Test)  $\overline{\mathbf{E}}$ E Contract Management Transfer Types E in Catalog E Cocation Management ■ ■ Purchase Order Management Purchase Requisition Management Click **OK**. **Inty Schools** Receiving Management User Security and Approvals Vendor Management nation System View Purchasing View Approval List View Contracts View District Purchasing Options View Internal Transfer Types View Item View Item Category View Location ✔OK | ★ Cancel Step To view internal Menu | View Internal Transfer Types transfer type(s) Search | Details | enter/select desired County: 33 - RIVERSIDE COUNTY THE District 01 - DESERT COMMUNITY COLLEGE DISTRICT T information. Internal Transfer Type:  $\blacksquare$ Internal Transfer Type Description: Click **Find**  $\triangleright$  Find NOTE: Clicking "Find" without entering or selecting any search criteria will display a list of all Internal Transfer Types on the Details tab.

This screen is used view internal transfer types information.

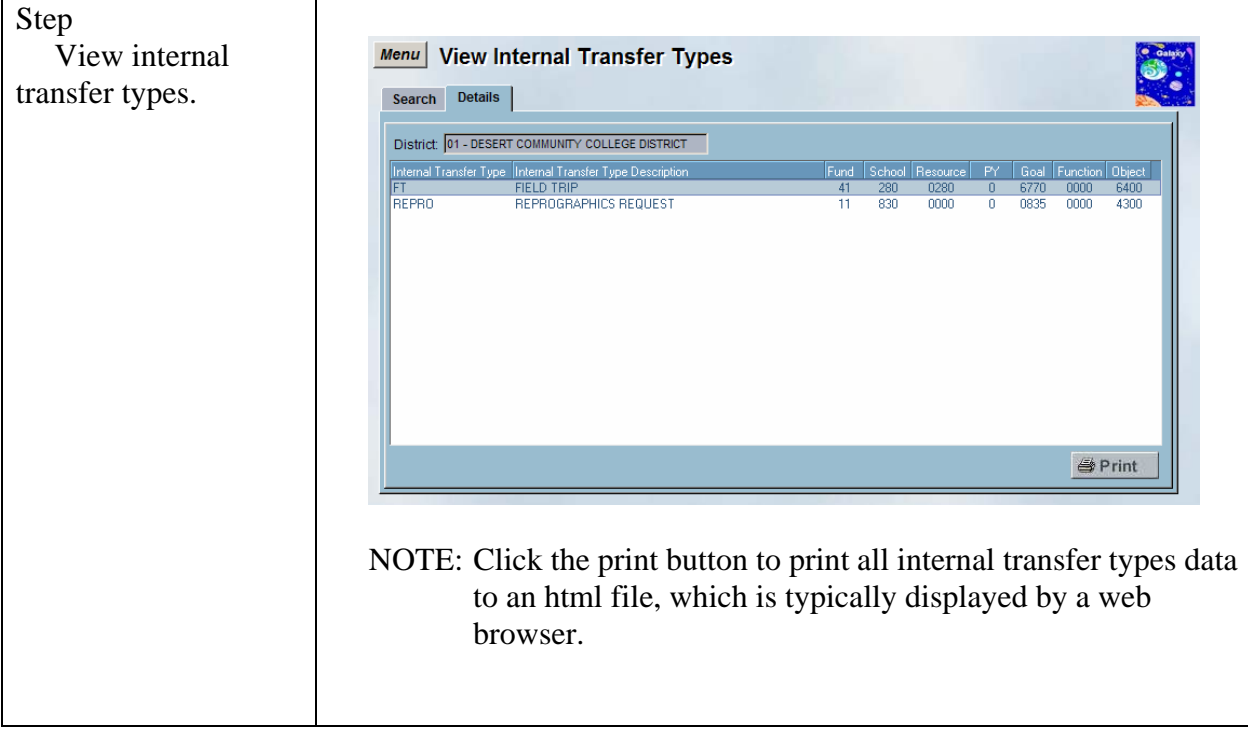

#### <span id="page-21-0"></span>*View Item*

This screen is used view item information.

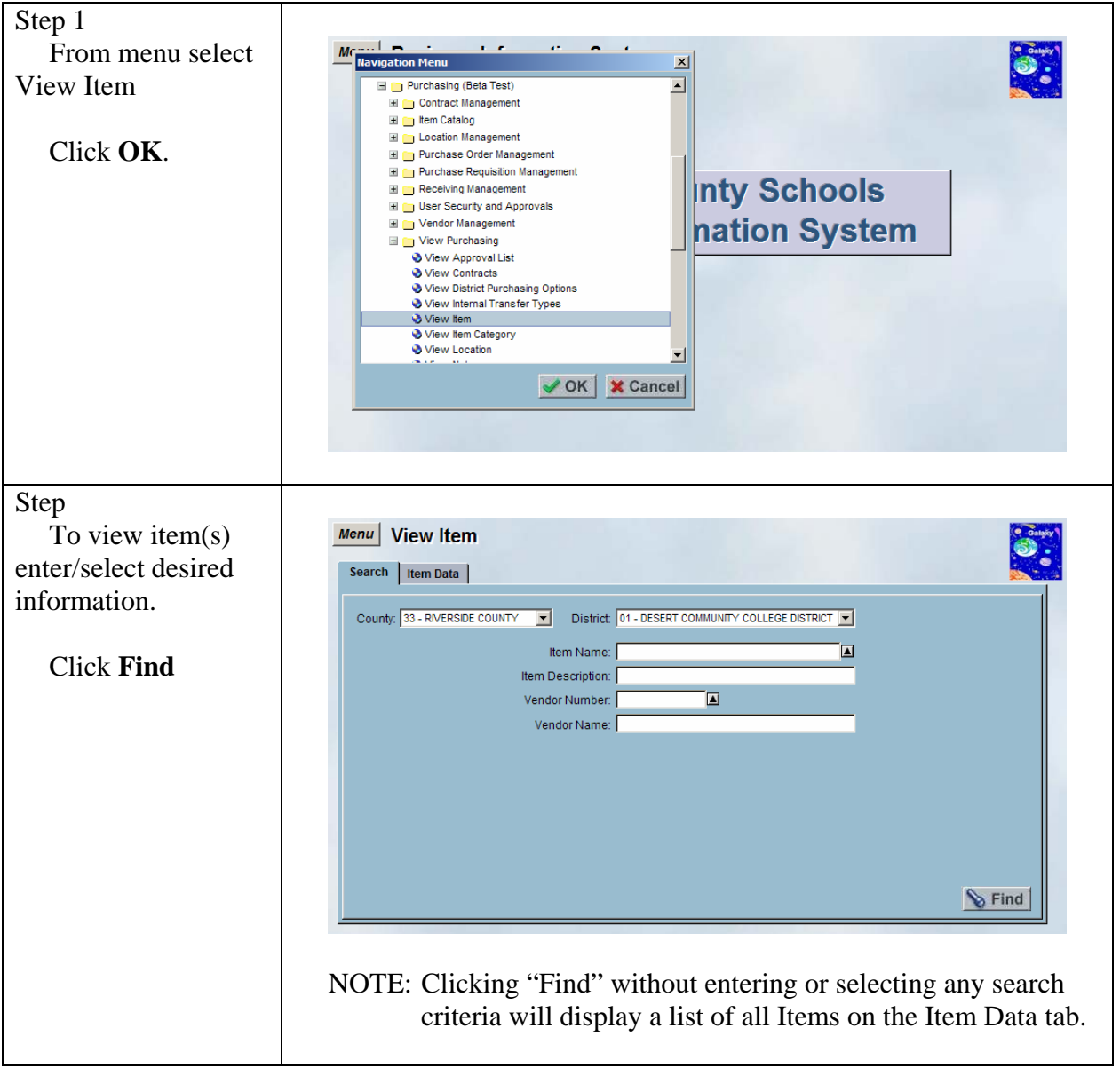

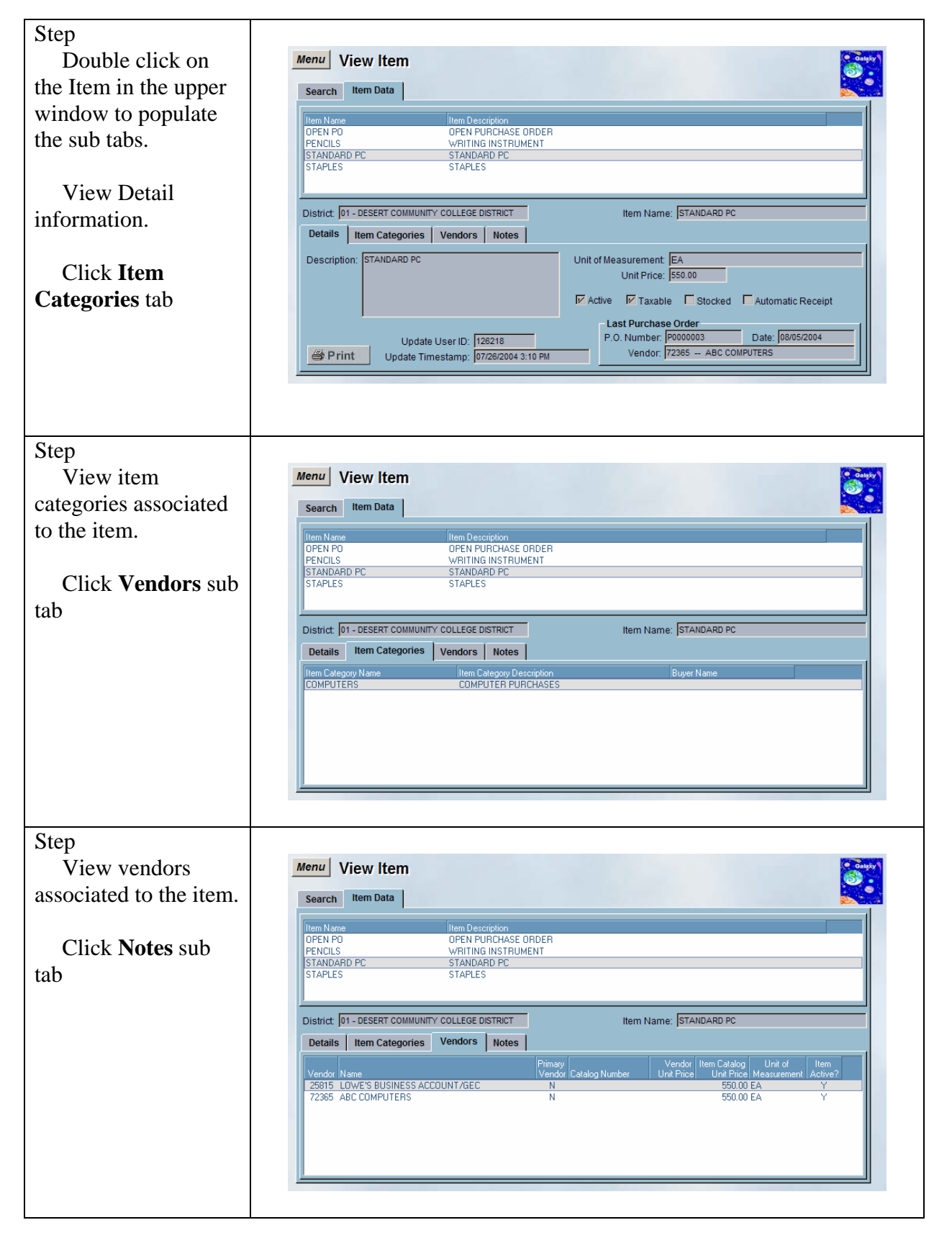

**©** Riverside County Office of Education. All Rights Reserved. 7/6/04 Page 23

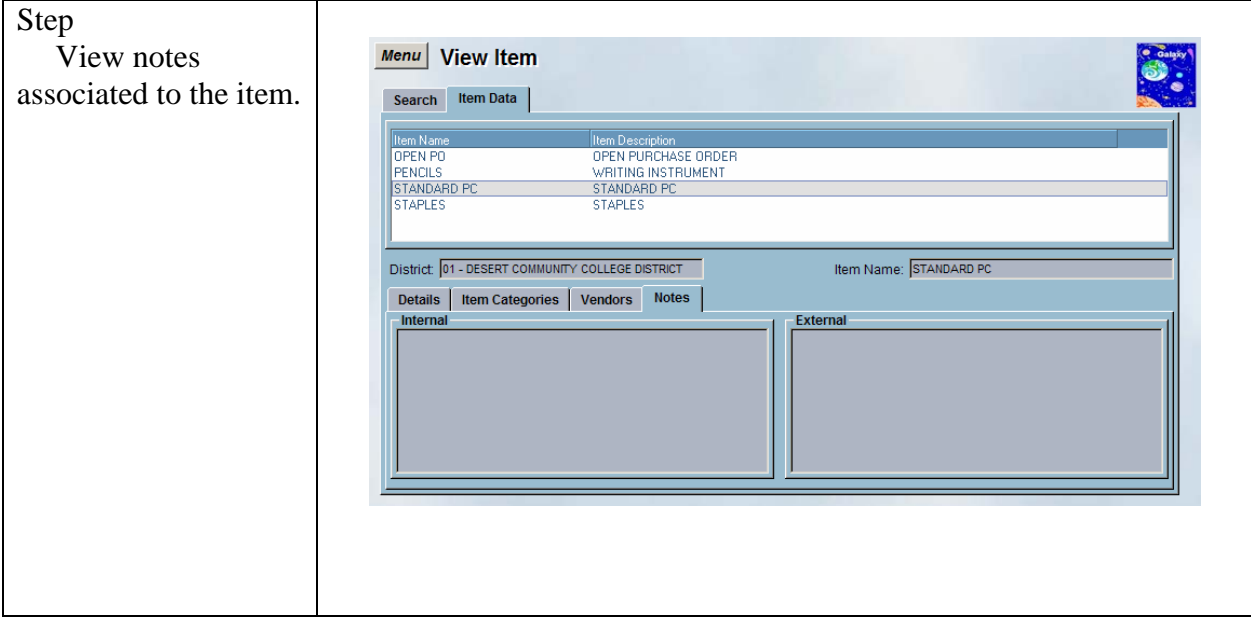

#### <span id="page-24-0"></span>*View Item Category*

This screen is used view item category information.

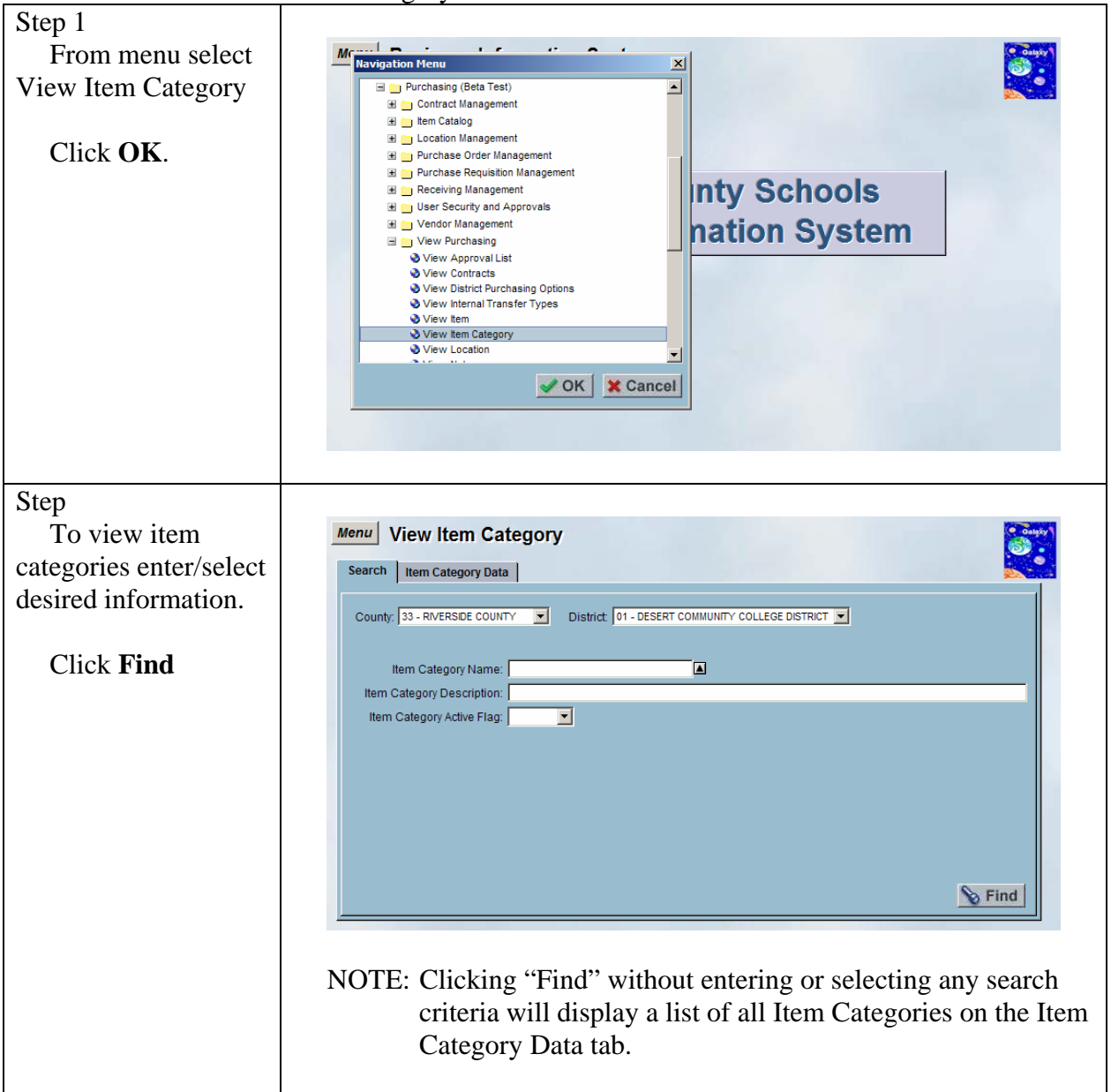

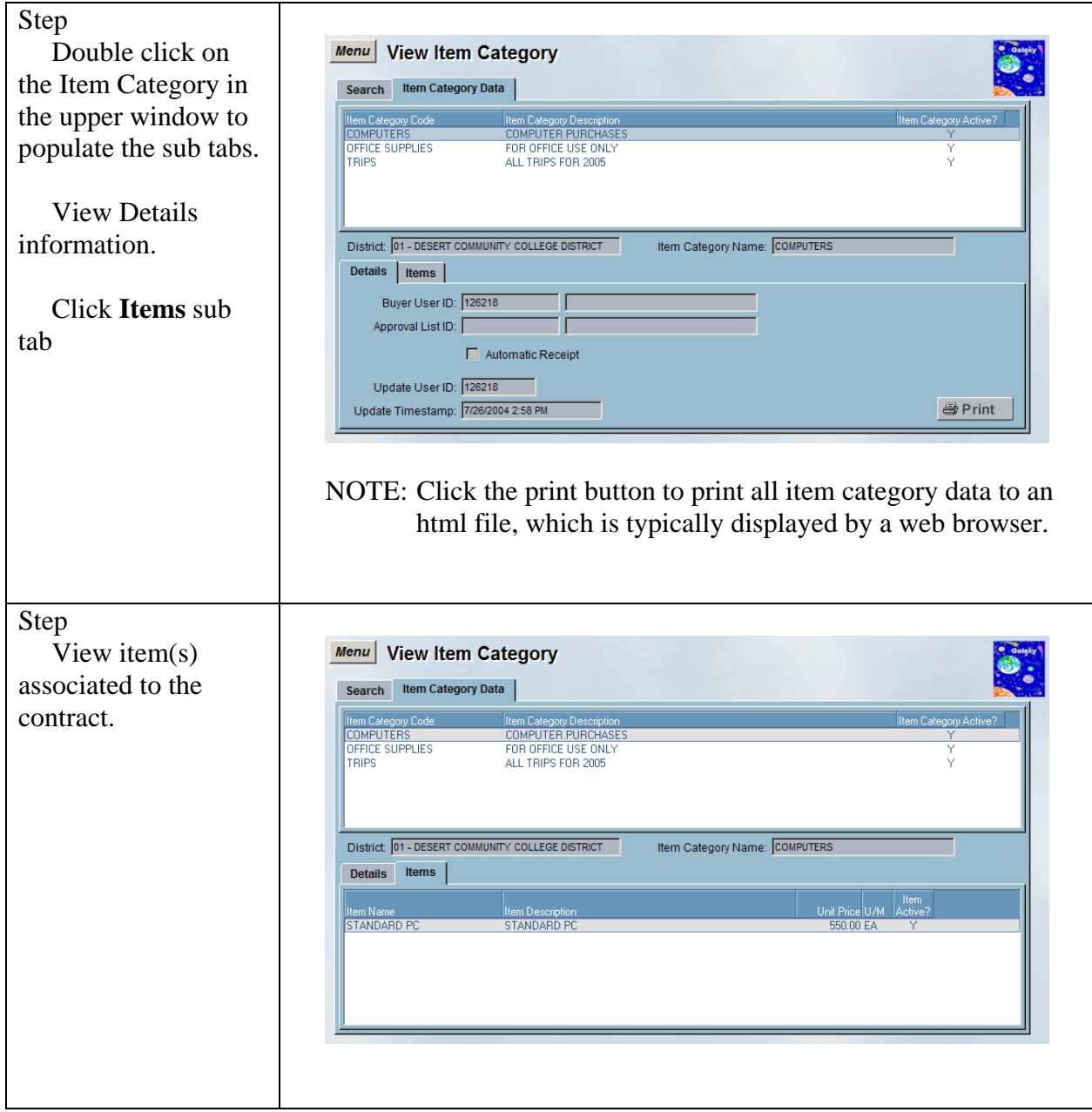

#### <span id="page-26-0"></span>*View Location*

This screen is used view location information.

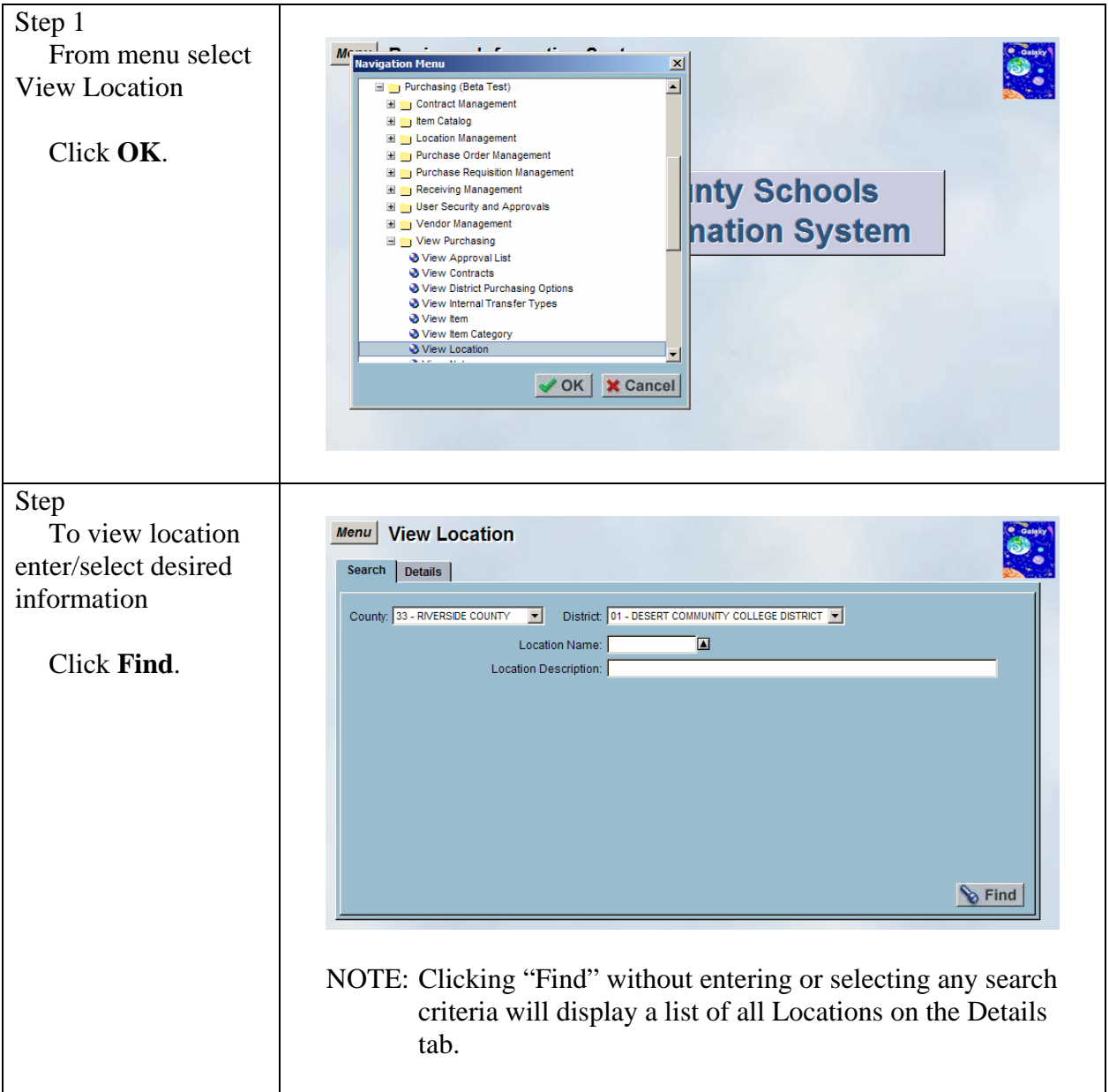

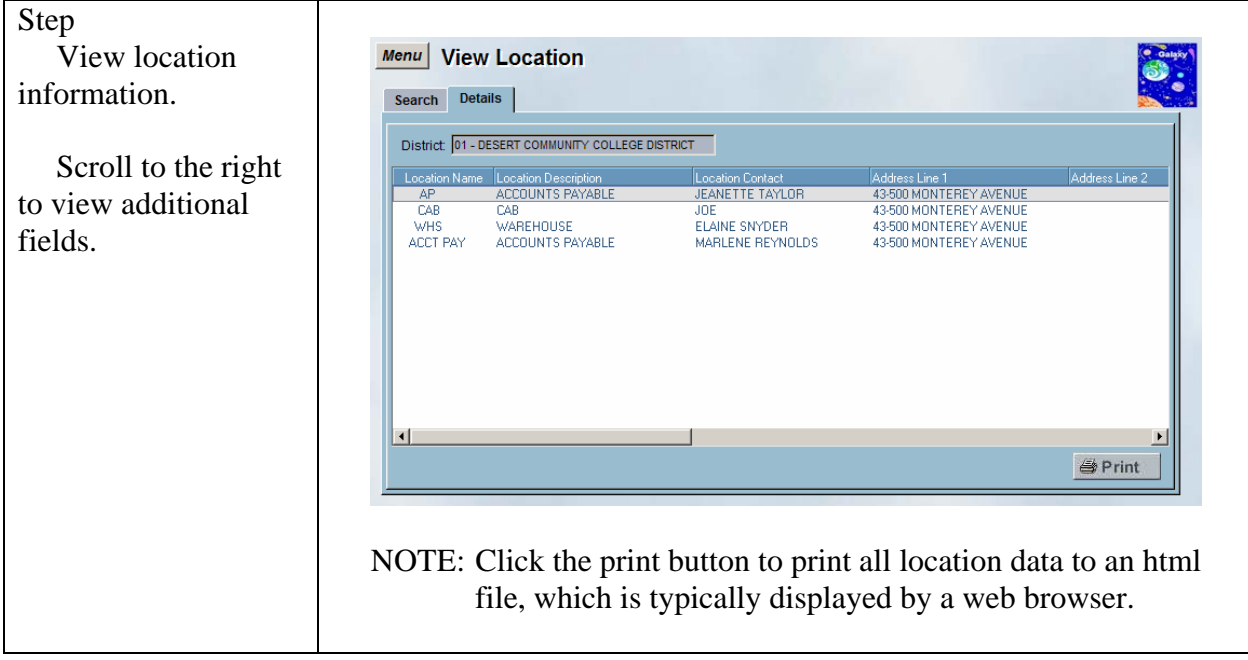

#### <span id="page-28-0"></span>*View Note*

Step 1 Maximum Menu<br>Navigation Menu  $\sim 10^{-1}$ From menu select  $\mathbf{z} \in \mathbb{R}^{n \times n}$  $\mathbf{z} \in \mathcal{X}$  $\vert x \vert$ View Note View District Purchasing Options  $\overline{\mathbf{E}}$ View Internal Transfer Types View Item View Item Category Click **OK**. **& View Location** O View Note<br>
◯ View Note<br>
◯ View Purchase Orders **Inty Schools** ● View Purchase Requisitions<br>● View Received Items View Received items<br>● View SACS Approval List<br>● View User Alias nation System View User Approval List **& View User Roles** View User SACS Account Favorites **& View Vendor** View Worksite Location **E Recruitment System** ont Cy ✔ OK | ★ Cancel Step To view notes Menu View Note enter/select desired Search Details information. County: 33 - RIVERSIDE COUNTY TV District 01 - DESERT COMMUNITY COLLEGE DISTRICT TV Note Topic: Click **Find** Note Description:  $\mathbf{B}$  Find NOTE: Clicking "Find" without entering or selecting any search criteria will display a list of all Notes on the Details tab.

This screen is used view note information.

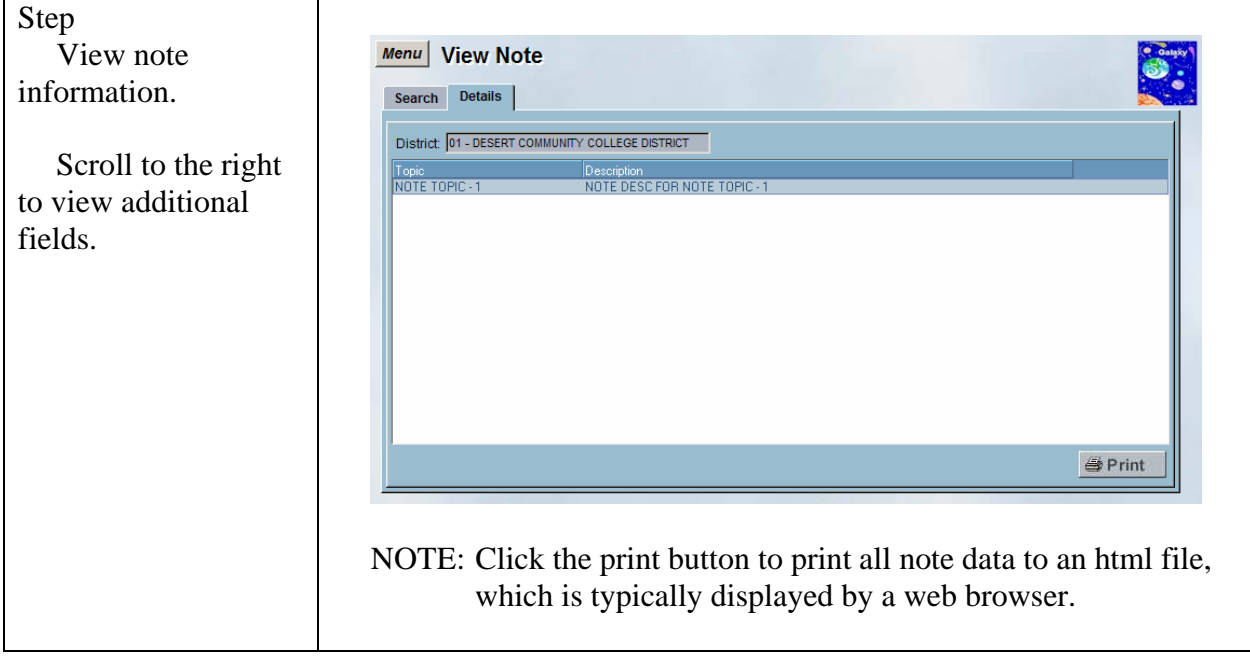

#### <span id="page-30-0"></span>*View Purchase Orders*

This screen is used view purchase orders information.

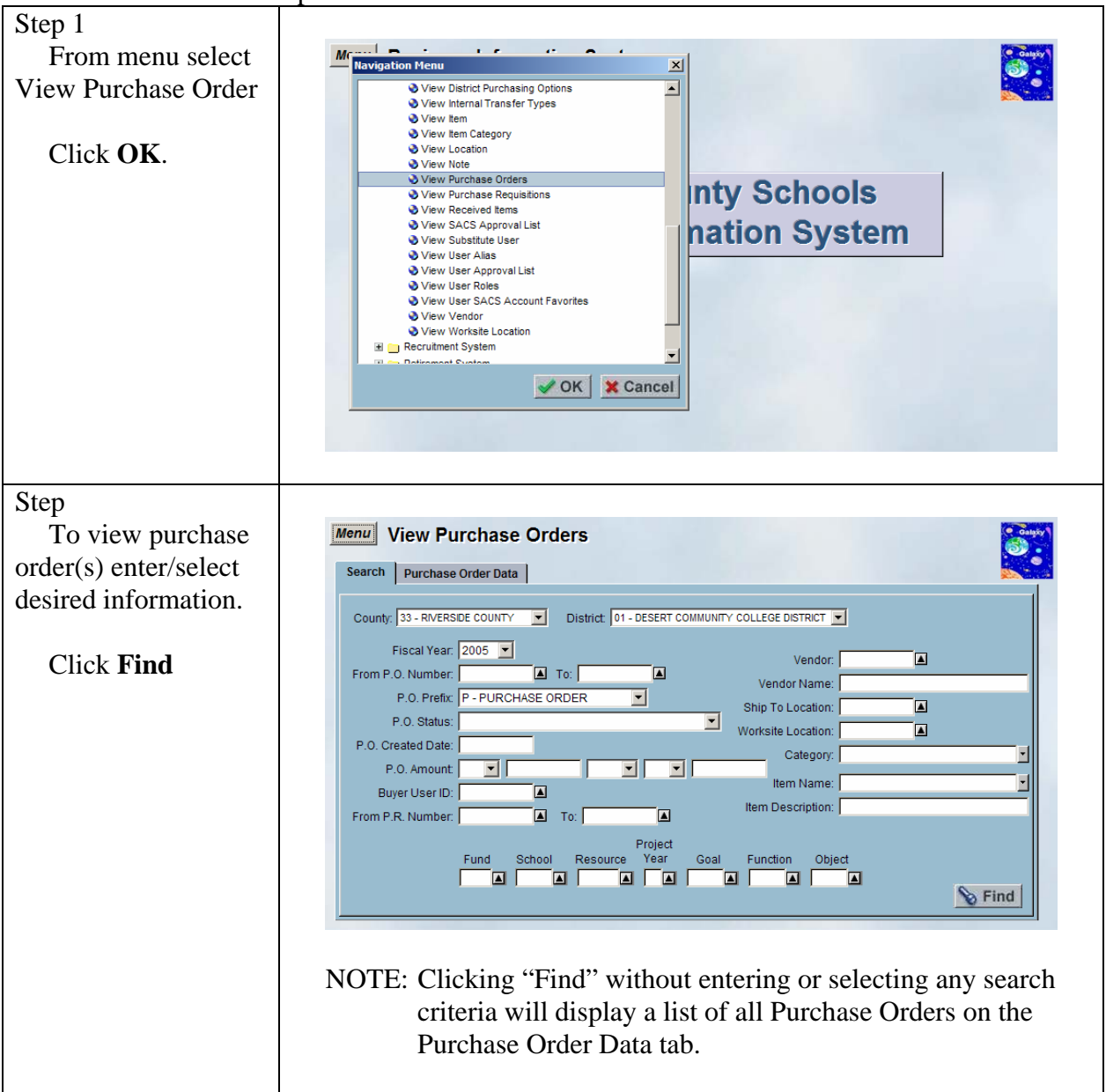

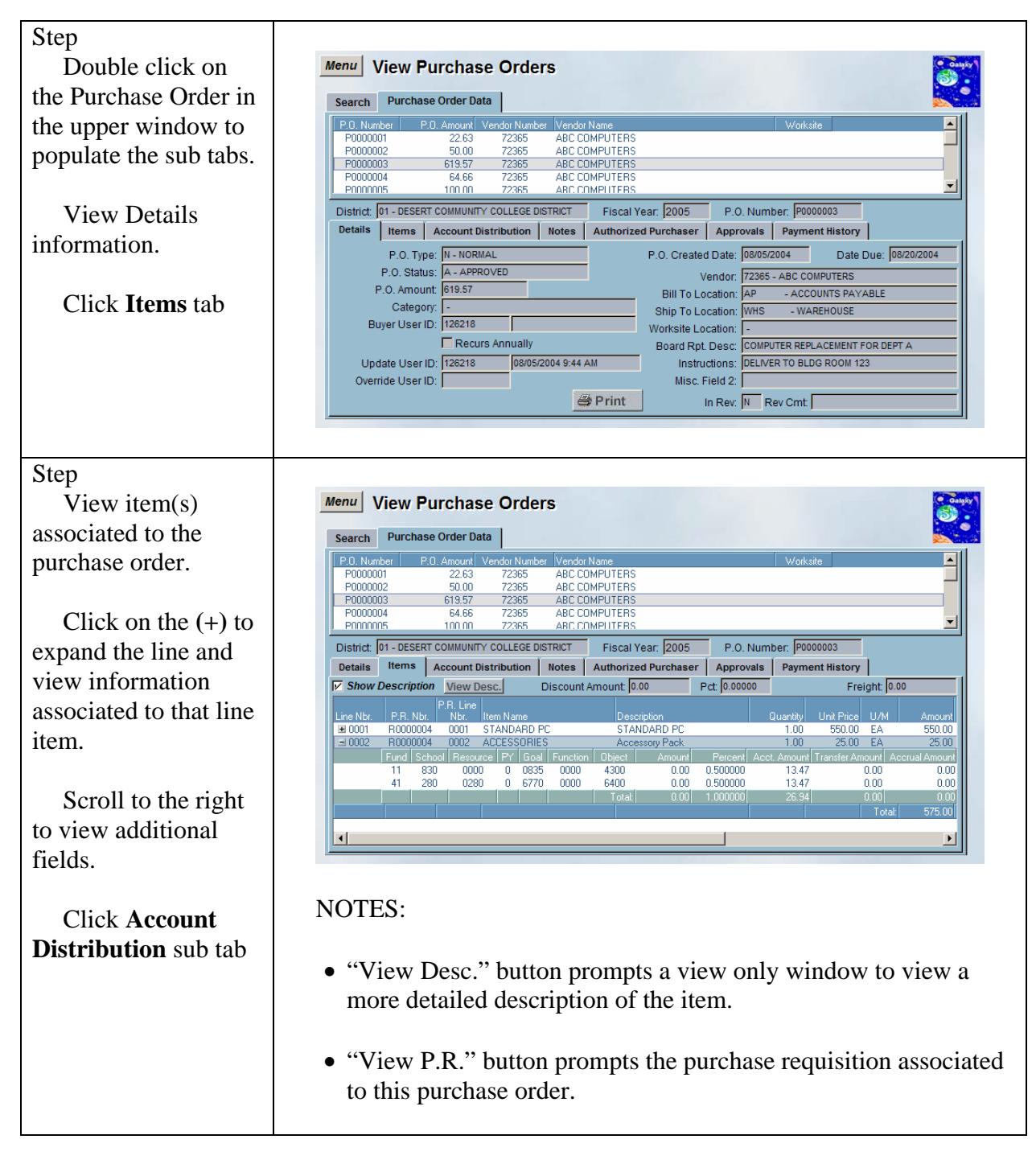

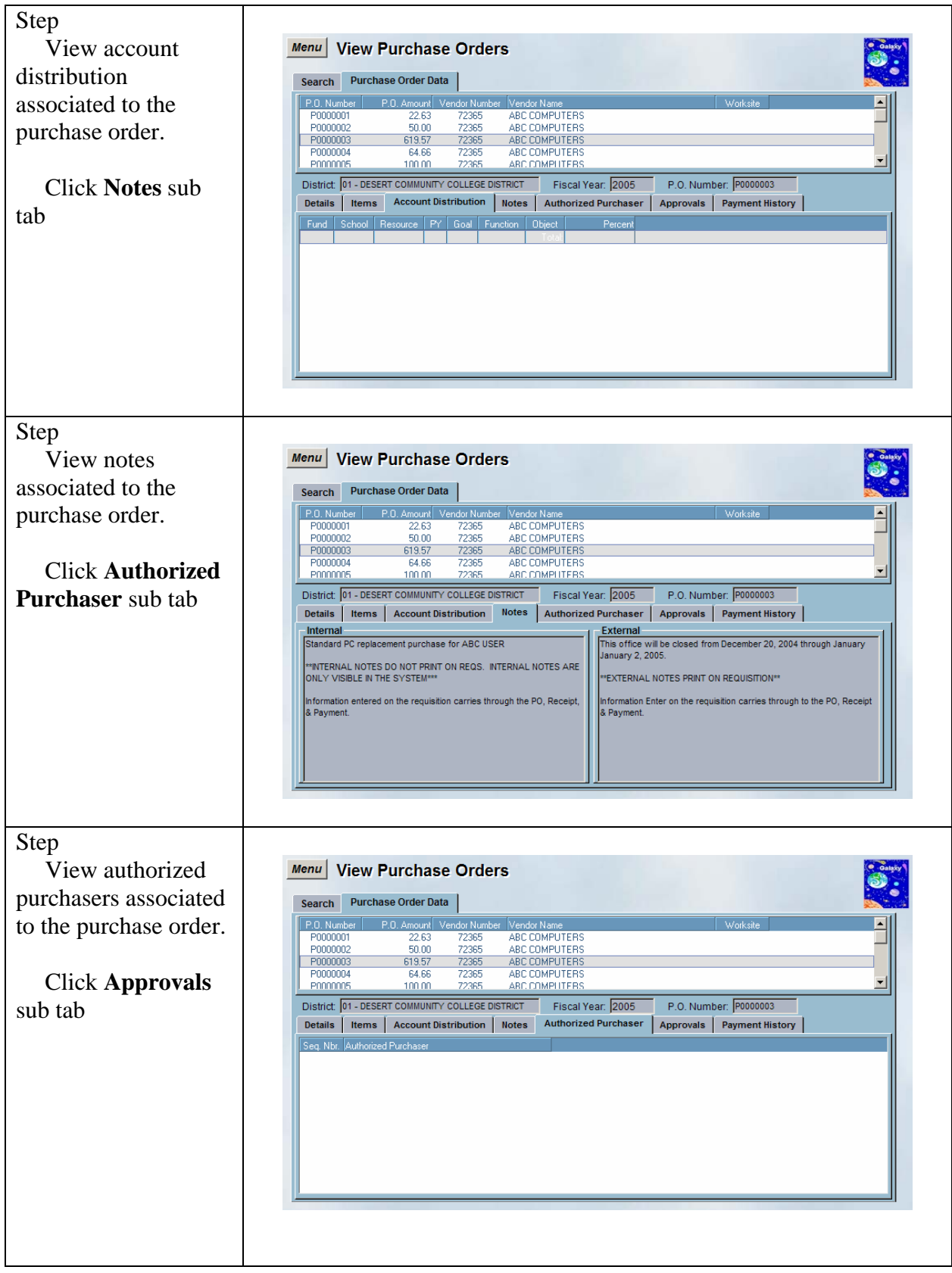

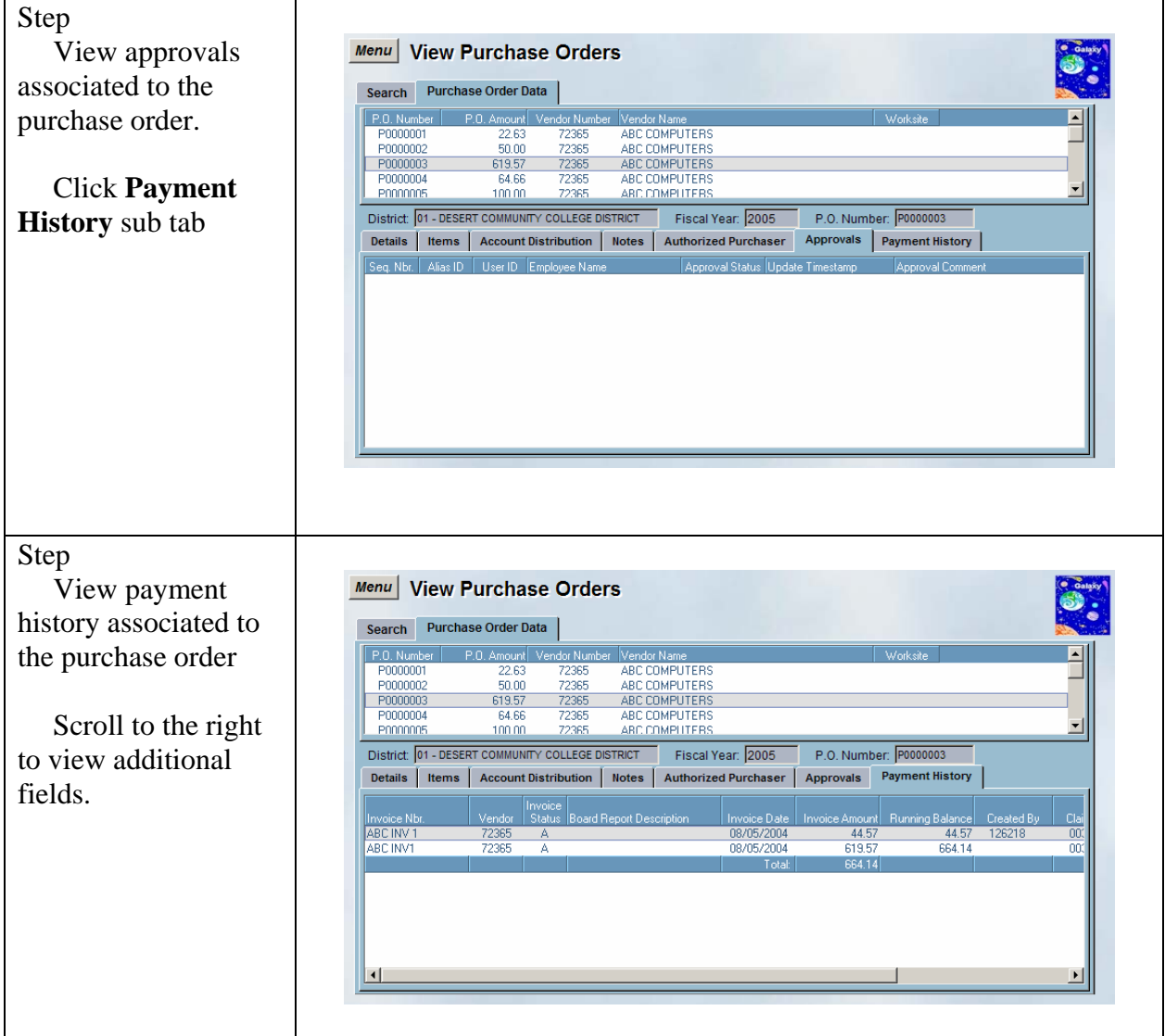

#### <span id="page-34-0"></span>*View Purchase Requisitions*

This screen is used view purchase requisitions information.

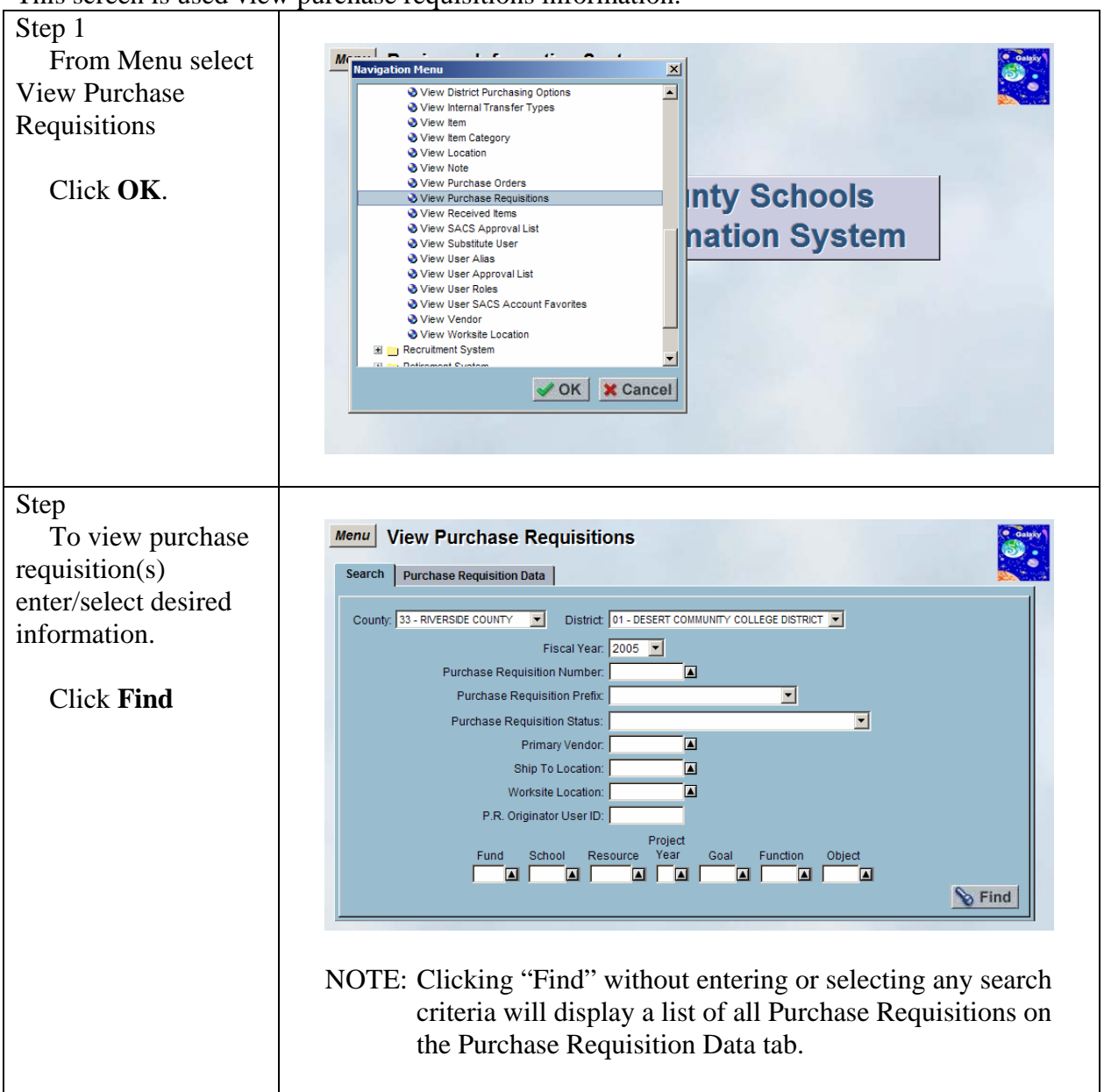

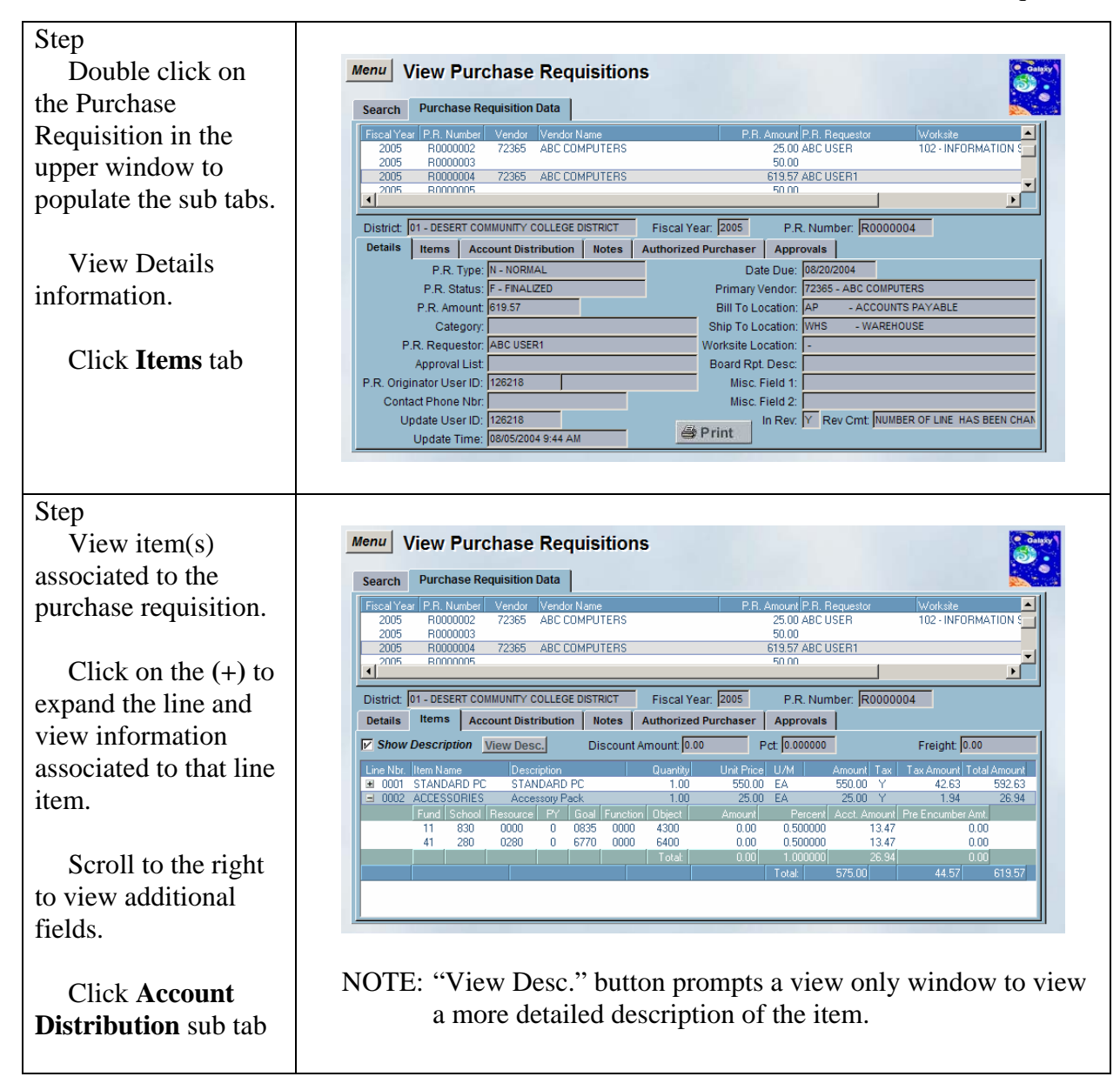

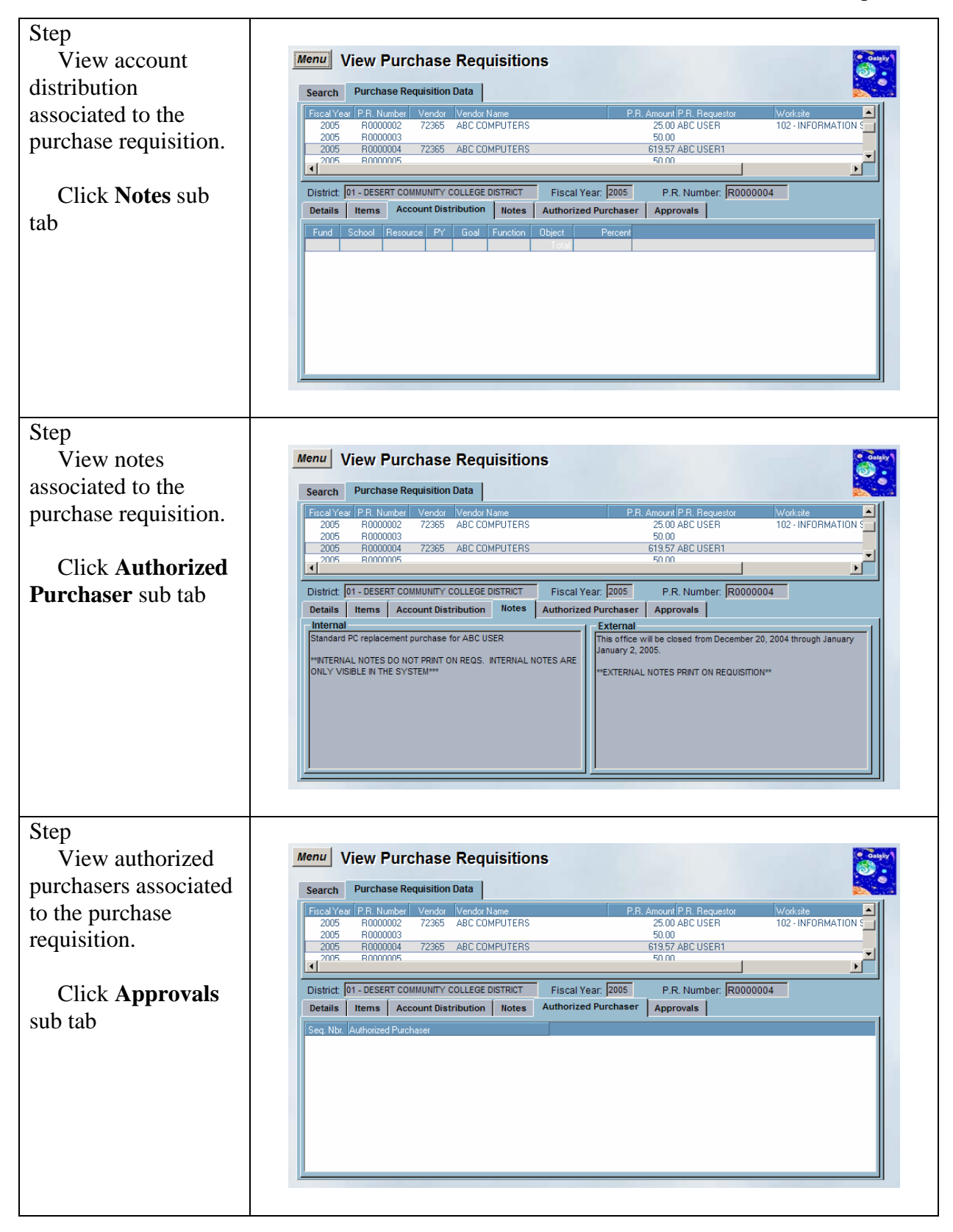

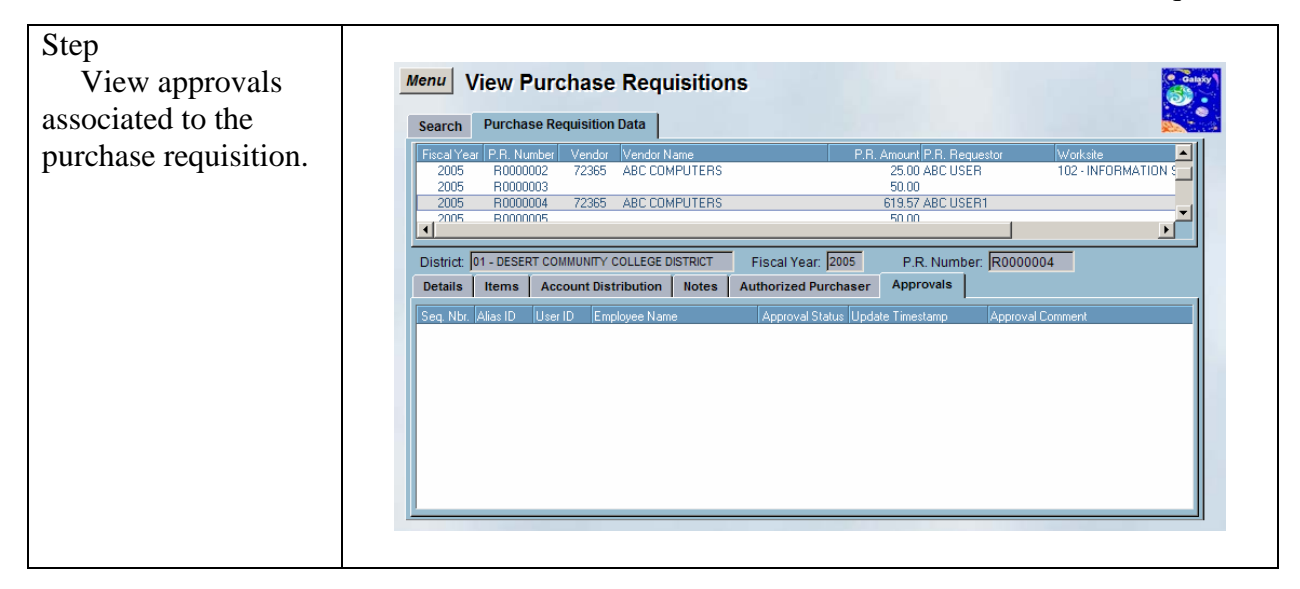

#### <span id="page-38-0"></span>*View Received Items*

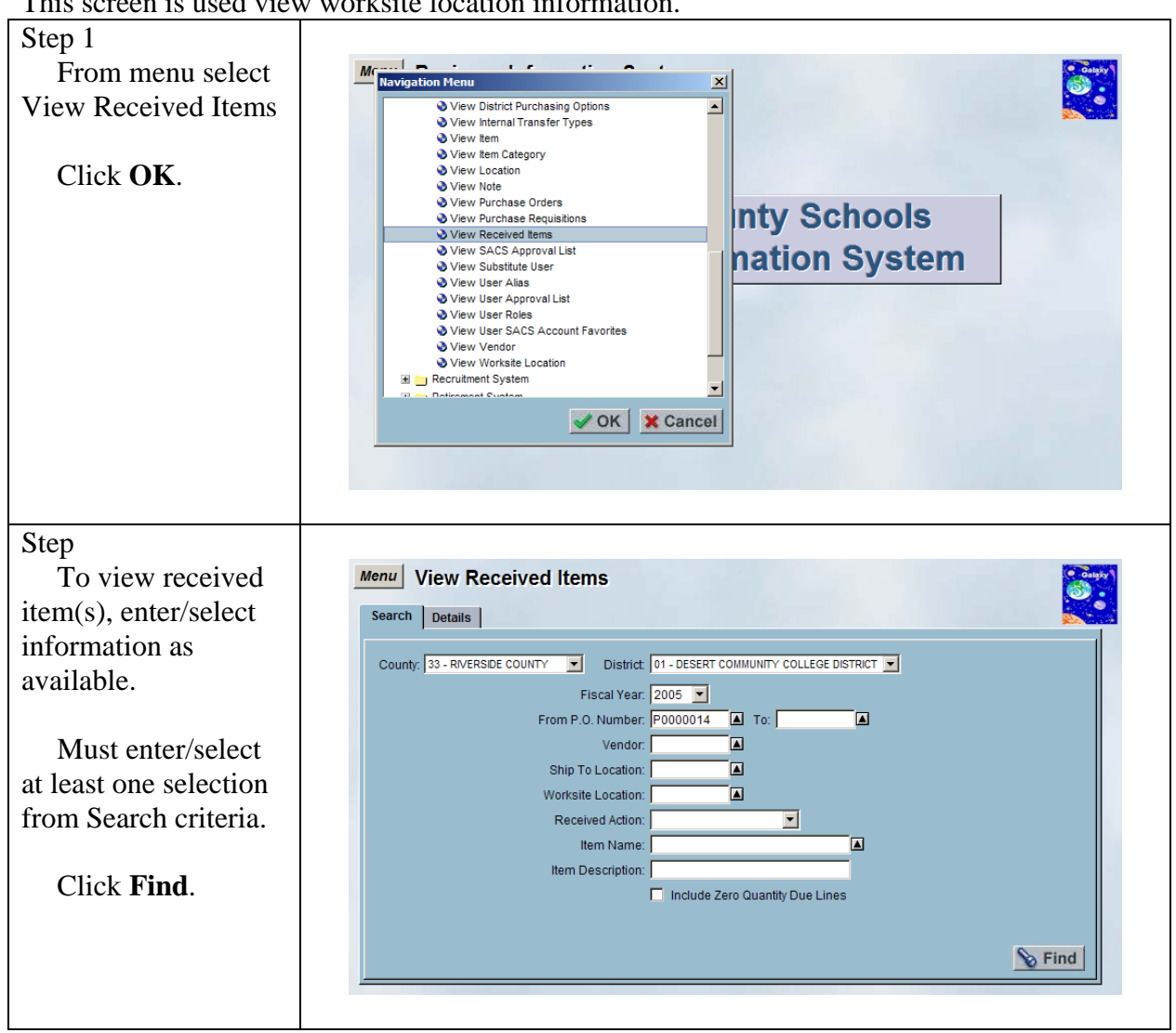

This screen is used view worksite location information.

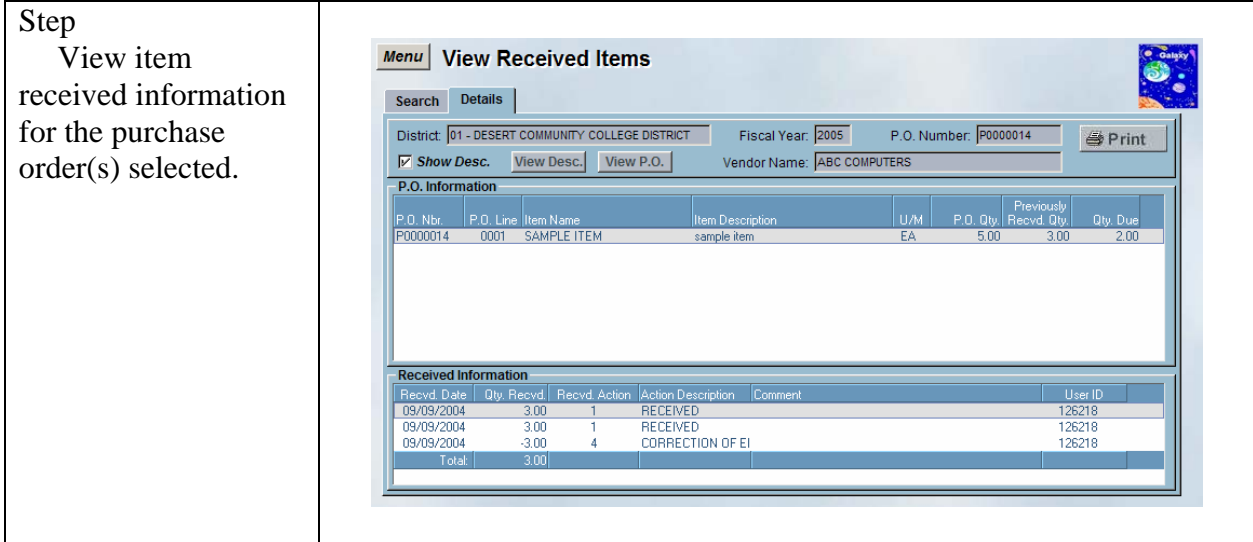

#### <span id="page-40-0"></span>*View SACS Approval List*

This screen is used view SACS approval list information.

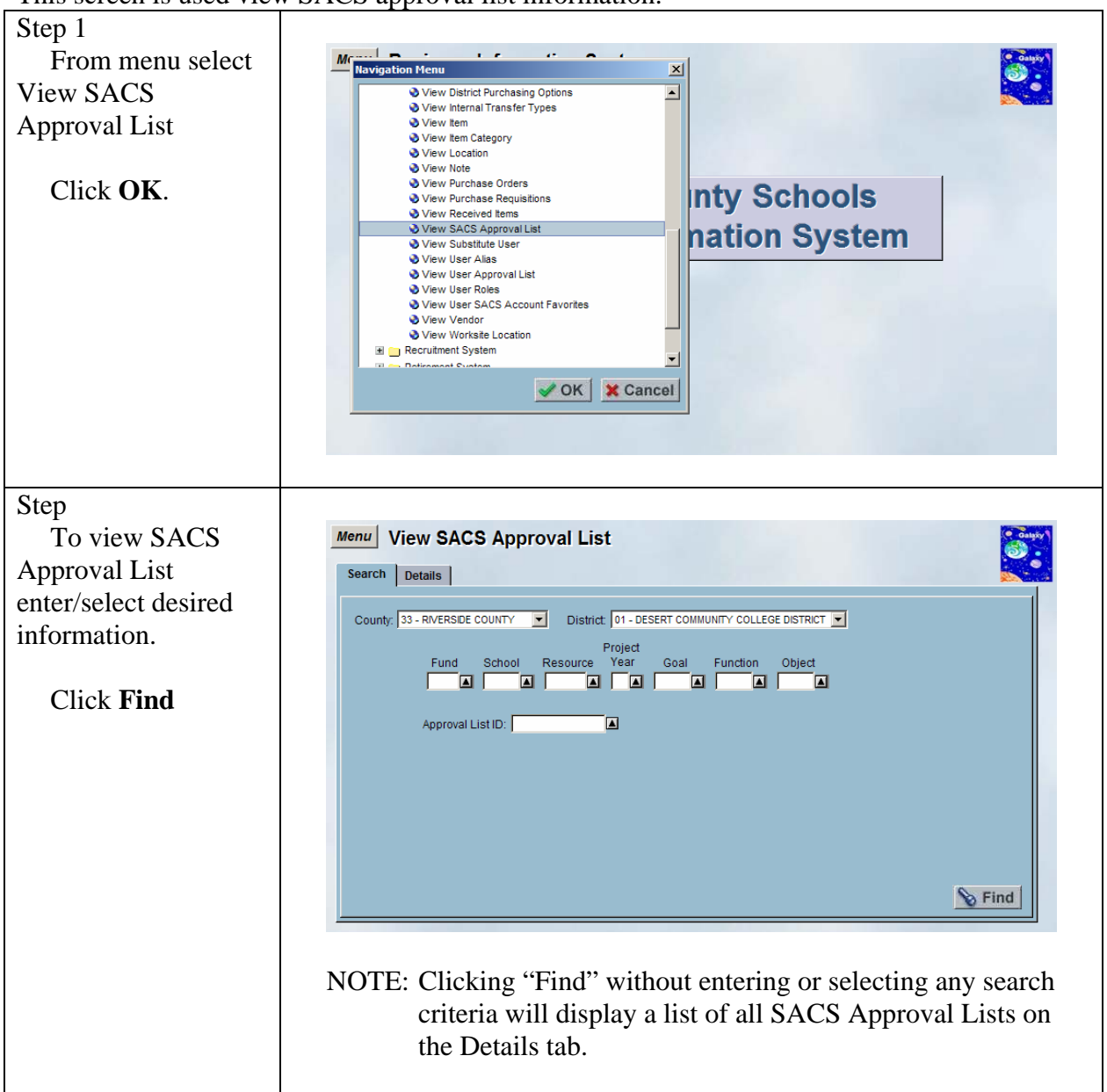

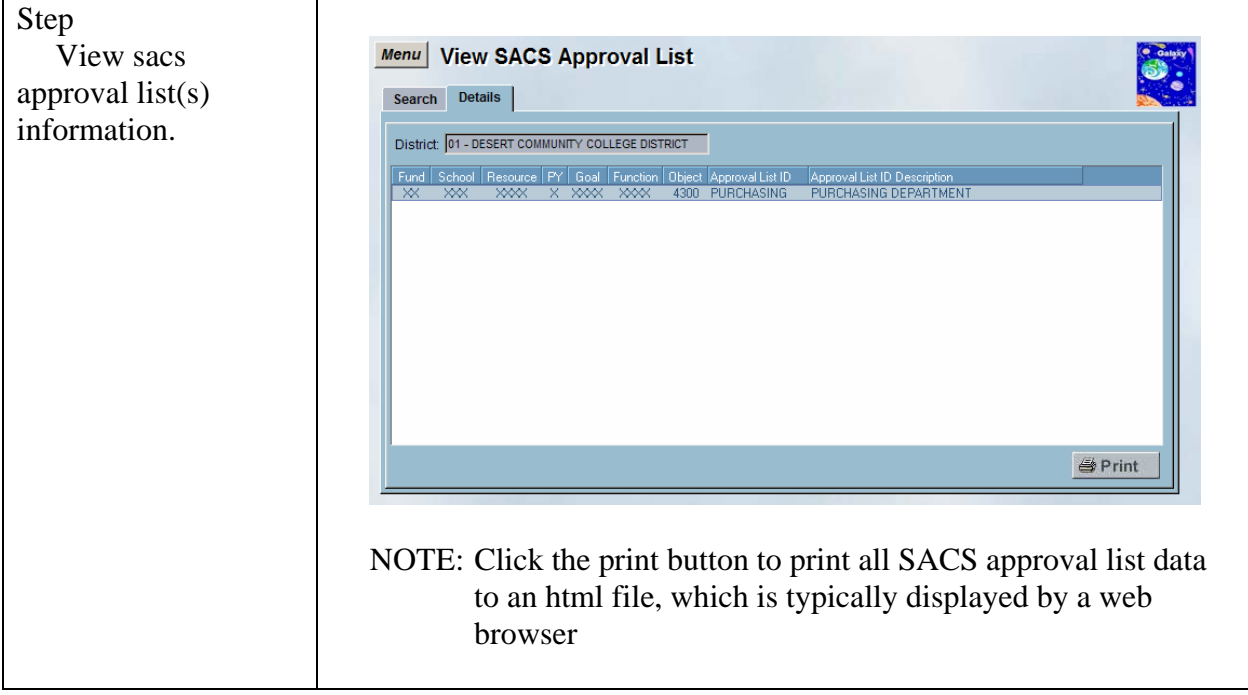

#### <span id="page-42-0"></span>*View Substitute User*

This screen is used view substitute user information.

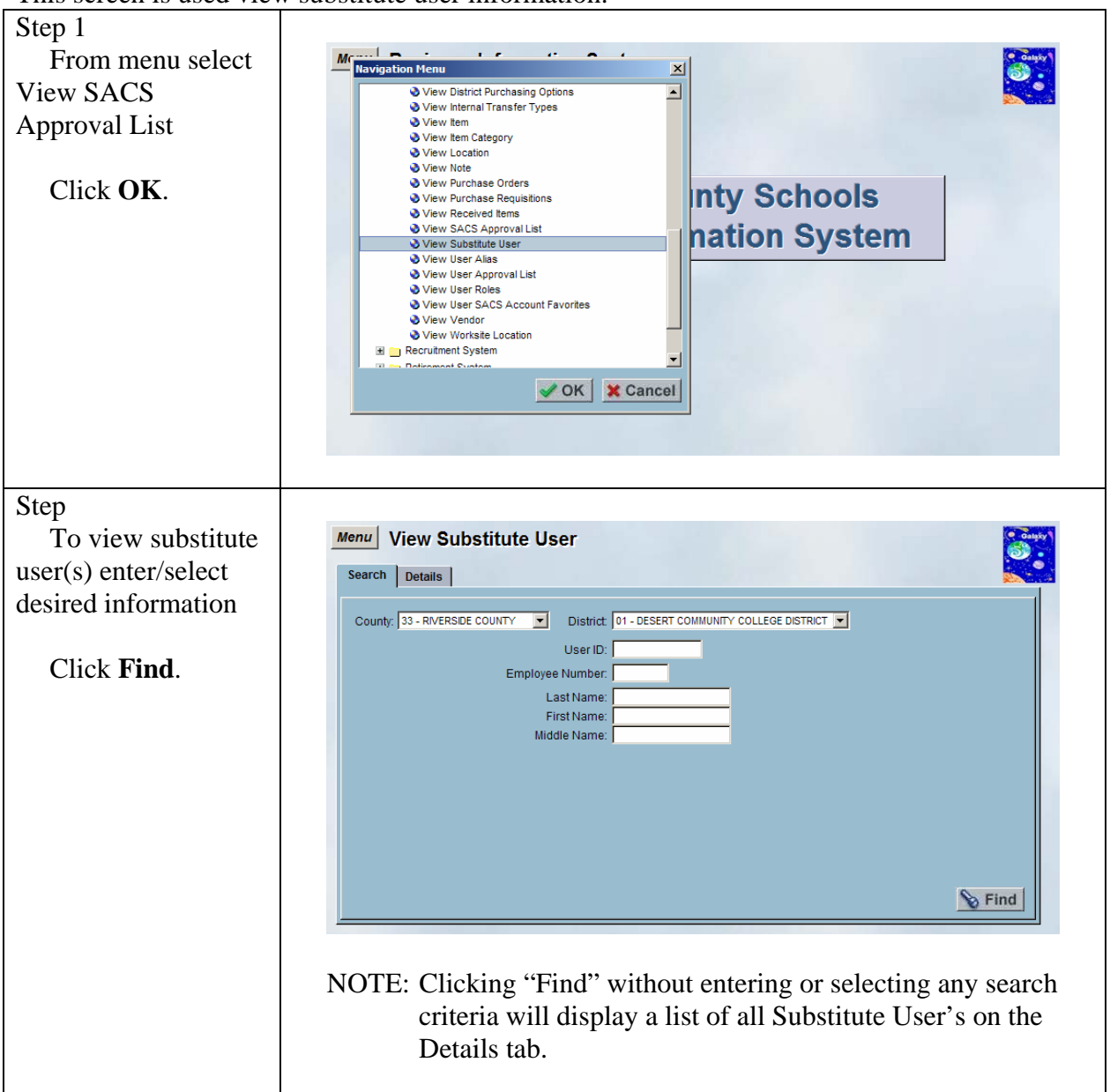

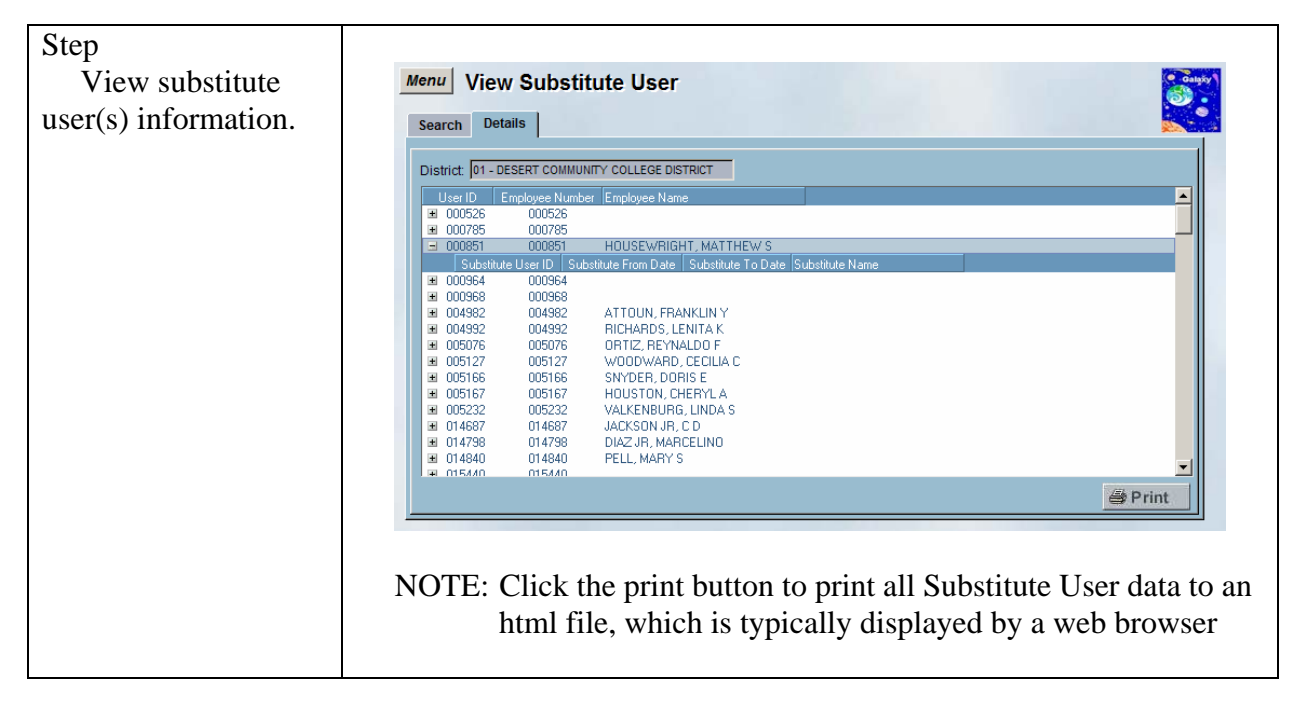

#### <span id="page-44-0"></span>*View User Alias*

This screen is used view user alias information.

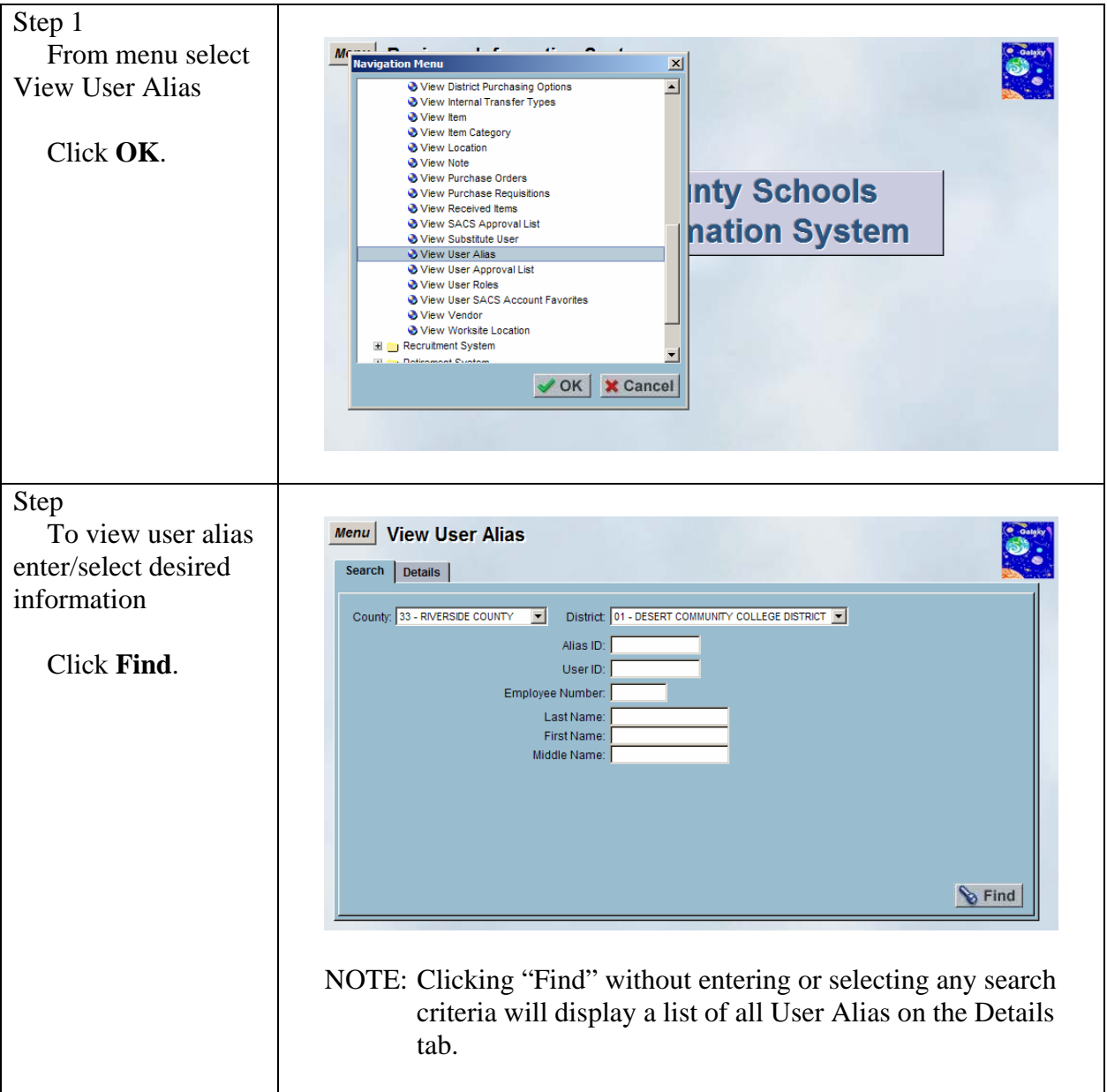

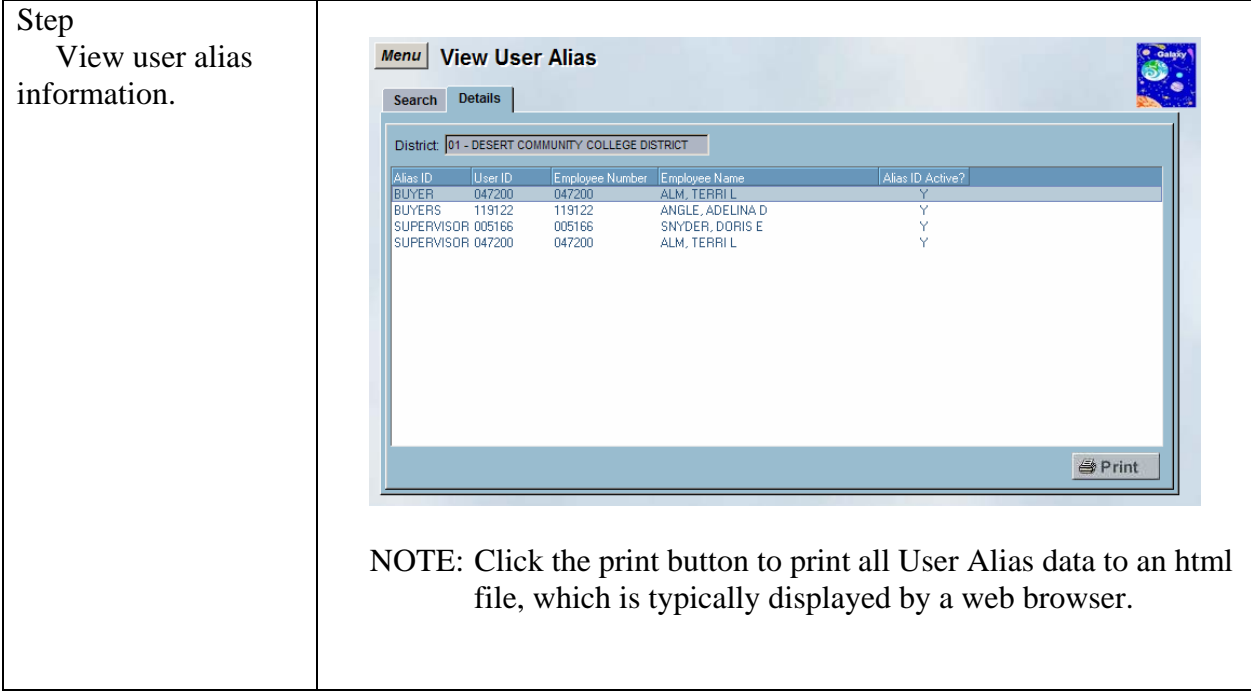

#### <span id="page-46-0"></span>*View User Approval List*

This screen is used view user approval list information.

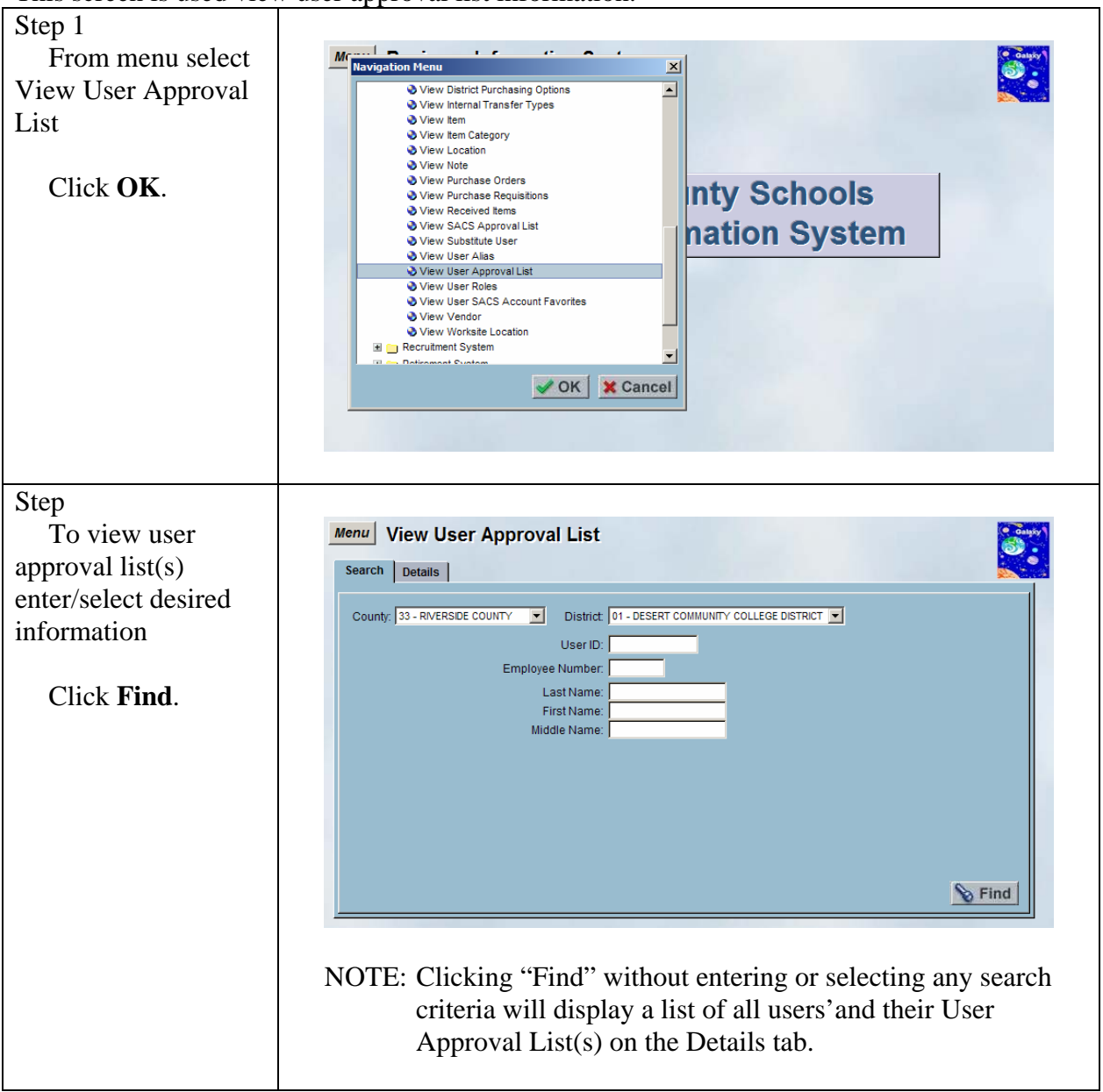

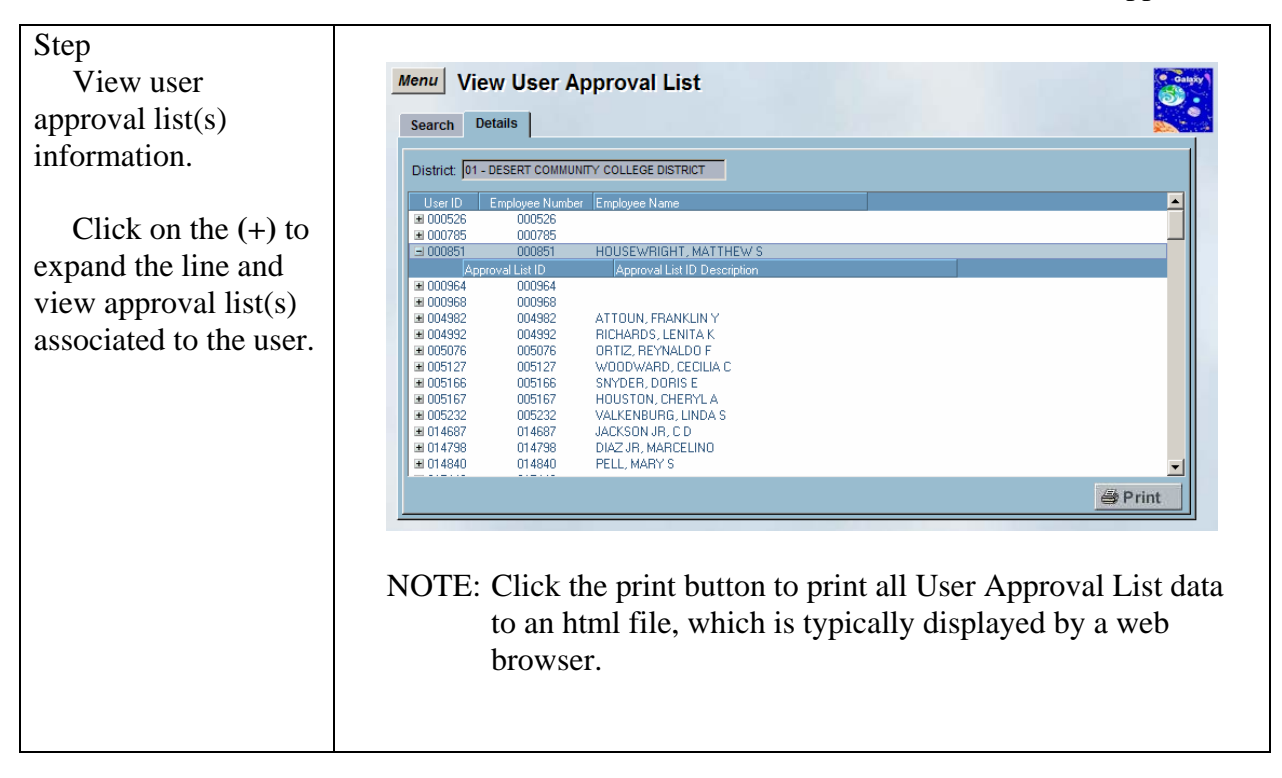

#### <span id="page-48-0"></span>*View User Roles*

This screen is used view user roles information.

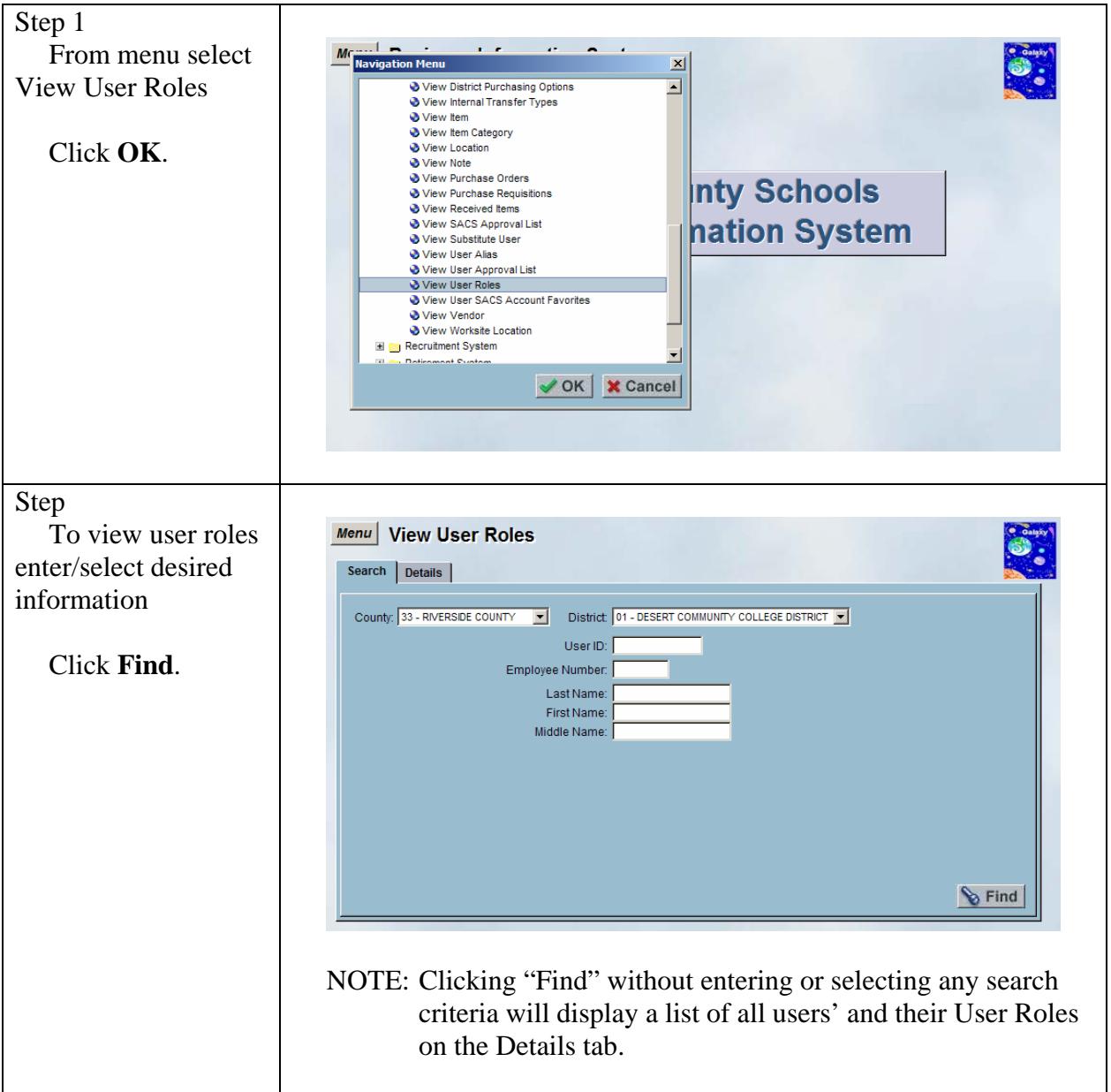

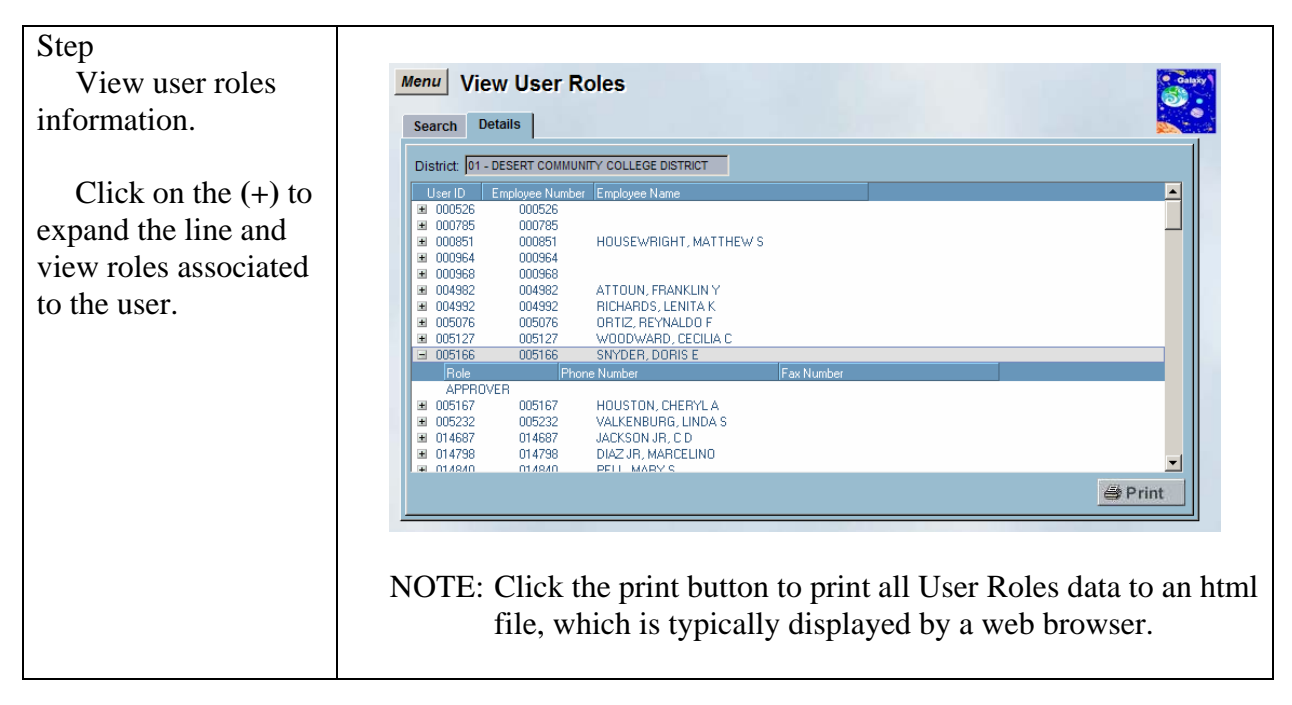

#### <span id="page-50-0"></span>*View User SACS Account Favorites*

This screen is used view user SACS account favorites information.

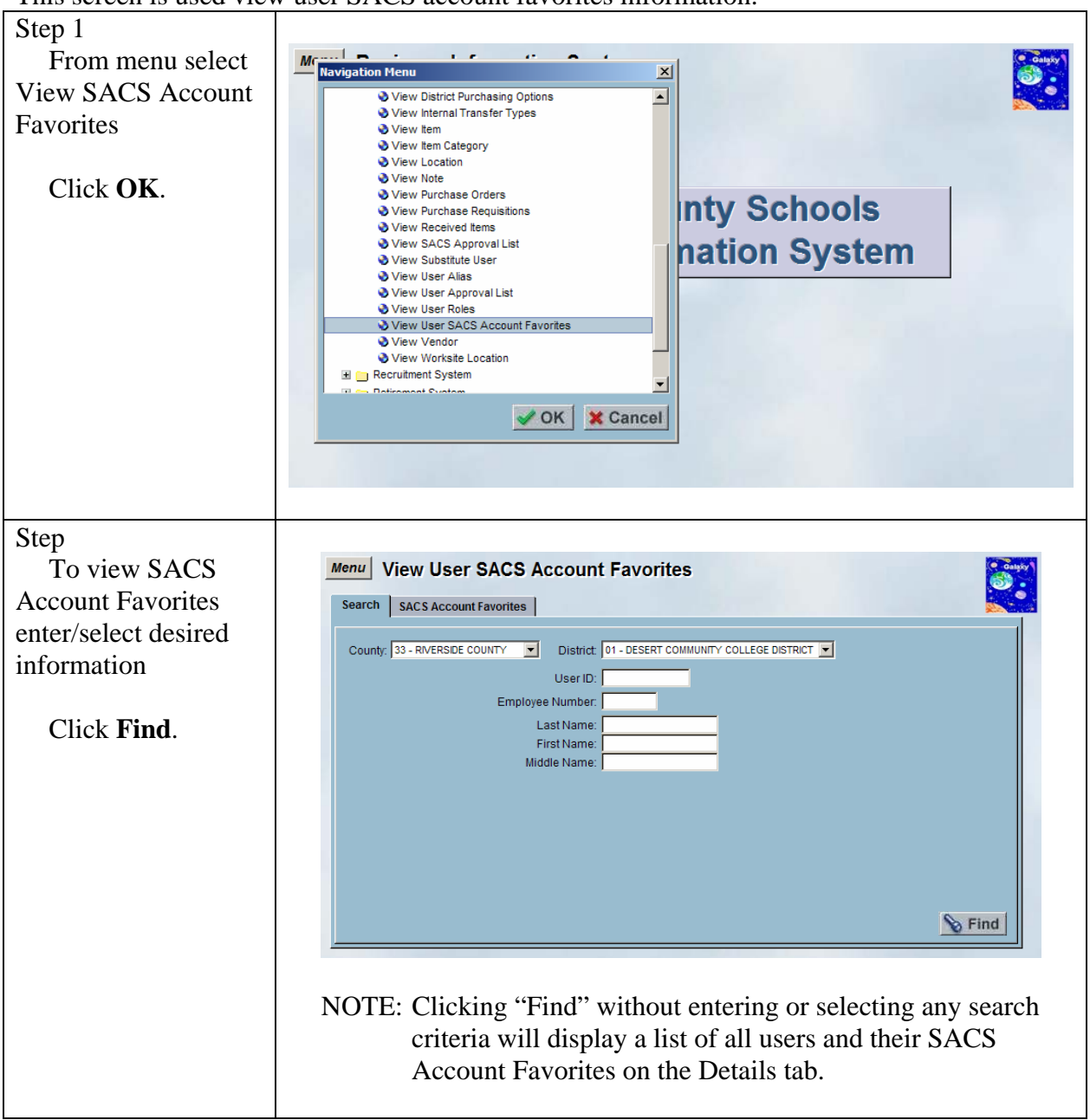

DRAFT Galaxy Purchasing View Purchasing v1.0.0 View User SACS Account Favorites

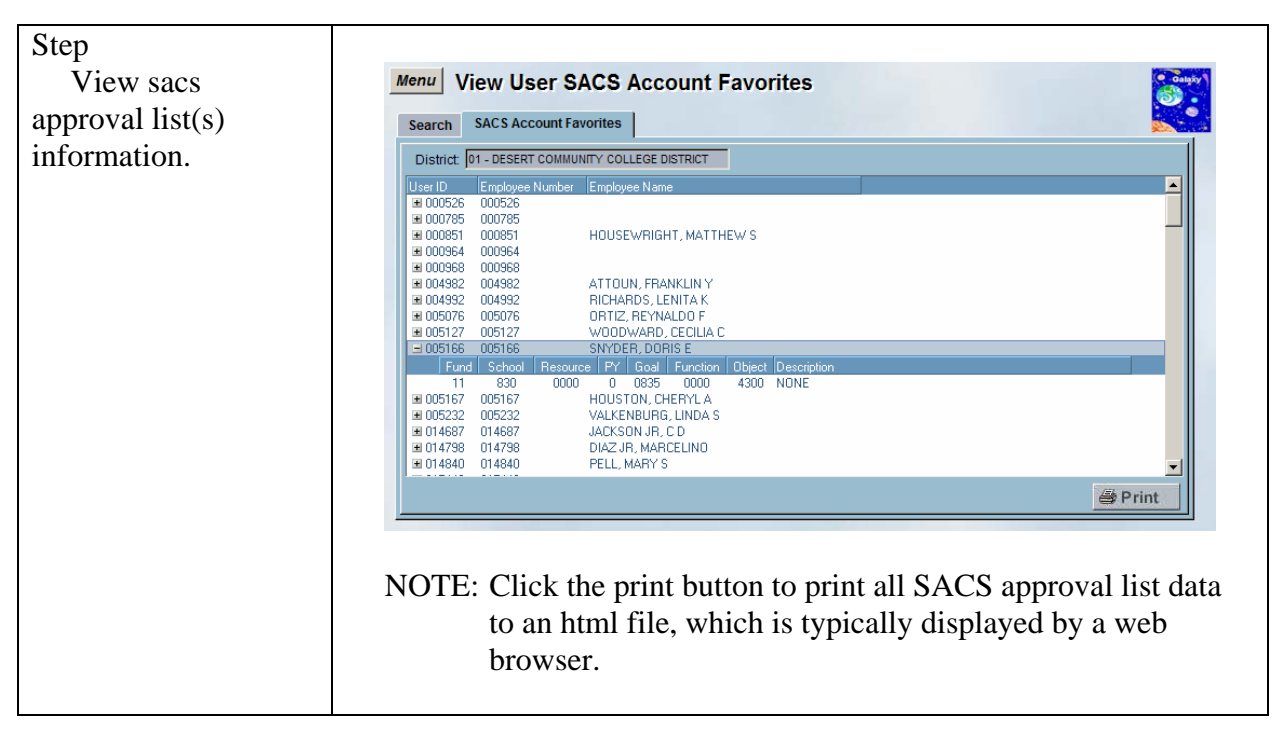

#### <span id="page-52-0"></span>*View Vendor*

Step 1 From menu select Mc .... |<br>|-<br>| Navigation Menu  $\vert x \vert$ View Vendor View Internal Transfer Types  $\overline{\mathbf{E}}$ O View Item<br>● View Item Category View Location Click **OK**. O View Note<br>○ View Purchase Orders View Purchase Requisitions<br>● View Received Items<br>● View SACS Approval List<br>● View Substitute User **Inty Schools hation System** View User Alias View User Approval List View User Roles View User SACS Account Favorites View Vendor ■ View Worksite Location<br>■ ■ Recruitment System E Retirement System ✔OK | ★ Cancel Step To edit an existing Menu | View Vendor vendor enter/select Search | Vendor Data information as County: 33 - RIVERSIDE COUNTY F District: 01 - DESERT COMMUNITY COLLEGE DISTRICT F available. Vendor Number From:  $To:$ Vendor Name: Vendor TIN/SSN: Must enter/select Payee Name: at least one selection Category:  $\overline{\phantom{a}}$ from Search criteria. Address: City: Zip Code: Click **Find** Vendor Status:  $\overline{\phantom{0}}$ Note: Payment Date From:  $To:$  $\triangleright$  Find

This screen is used view vendor information.

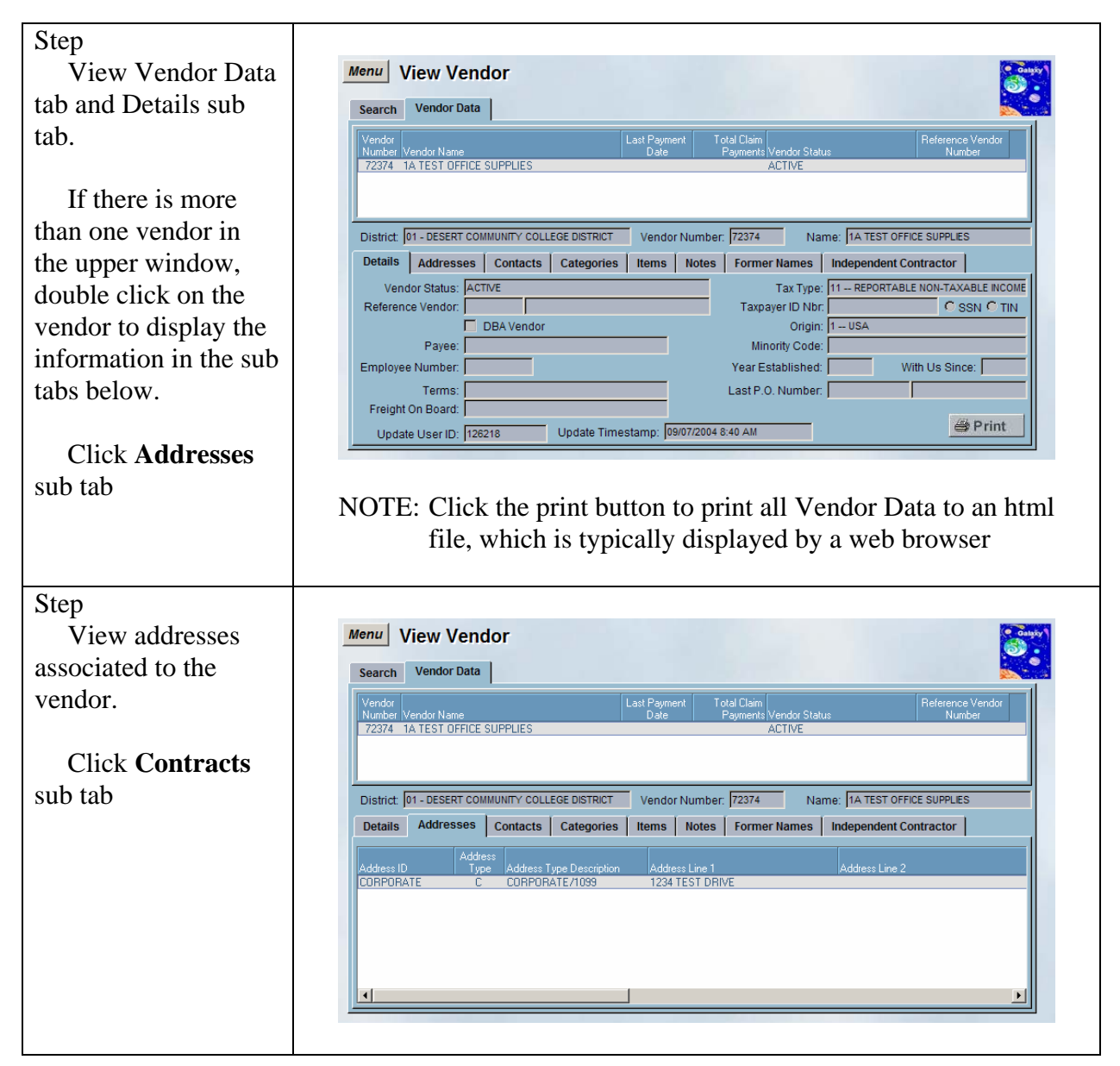

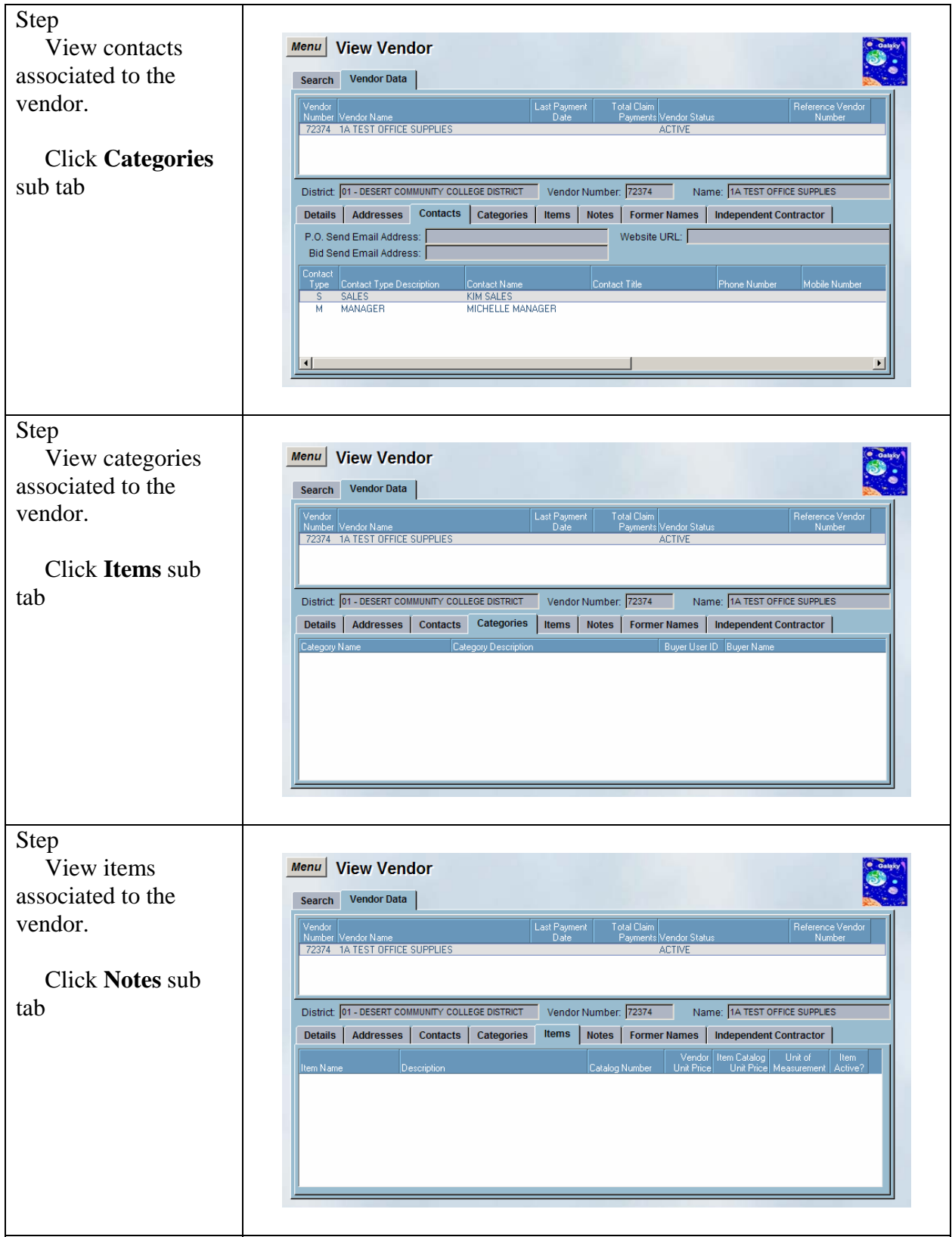

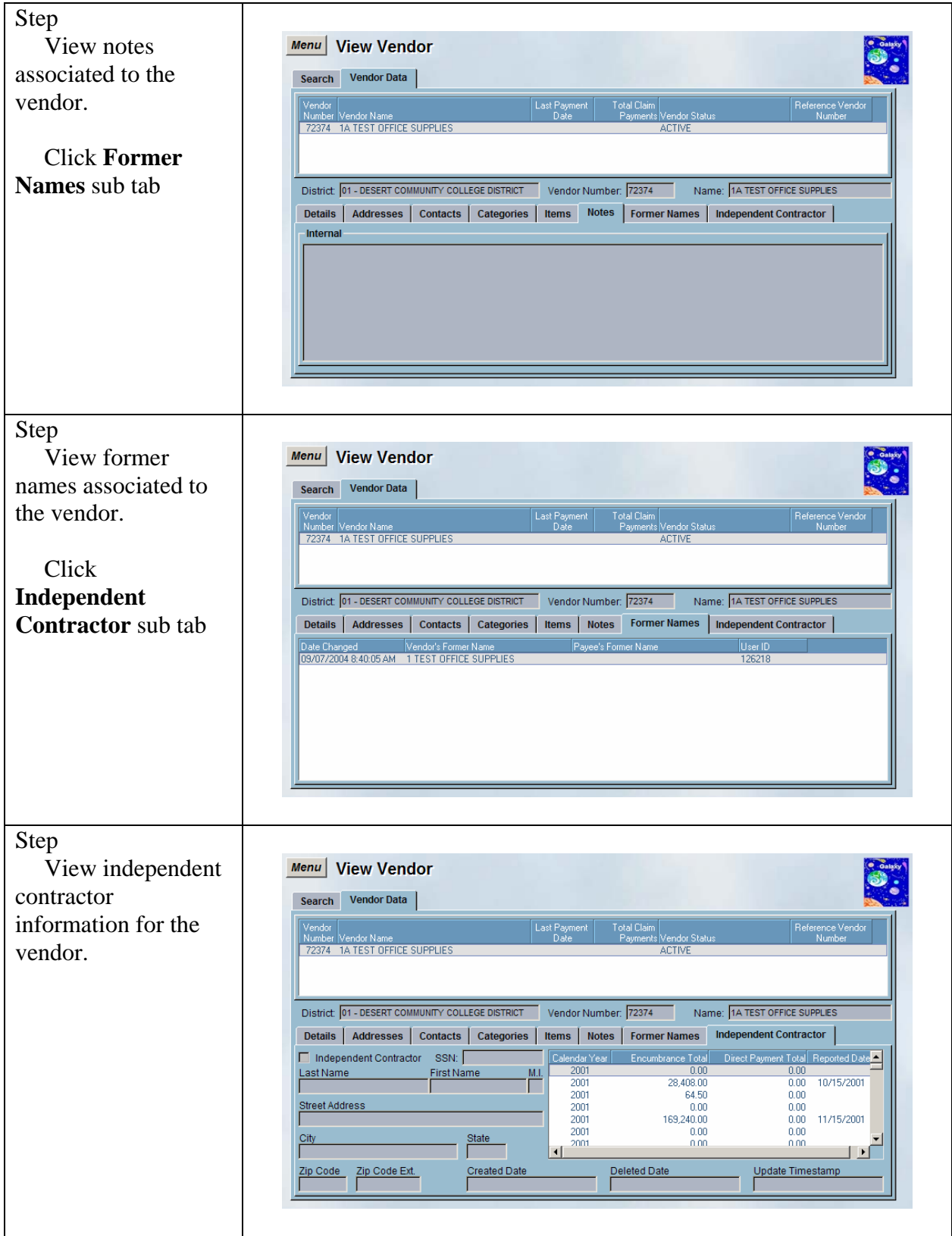

#### <span id="page-56-0"></span>*View Worksite Location*

Step 1 Maximum Menu<br>Navigation Menu From menu select  $\sim$   $\sim$  $\mathbf{r}$  $\mathbf{a}=\mathbf{a}$  $\vert x \vert$ View Worksite View Internal Transfer Types  $\overline{\mathbf{E}}$ View Item Location View Item Category View Location **& View Note** ● View Purchase Orders<br>● View Purchase Requisitions Click **OK**. **Inty Schools** View Received Items View SACS Approval List nation System New Substitute User View User Alias View User Annroyal List ● View User Roles<br>● View User Roles<br>● View User SACS Account Favorites ● View Vendor<br>● View Worksite Location Recruitment System Retirement System OK | X Cancel Step To view worksite Menu View Worksite Location locations enter/select Search | Worksite Locations | desired information County: 33 - RIVERSIDE COUNTY FOR District: 01 - DESERT COMMUNITY COLLEGE DISTRICT FO Worksite Code:  $\overline{\phantom{a}}$ Click **Find**. Approval List ID: Ø  $\mathbf{B}$  Find NOTE: Clicking "Find" without entering or selecting any search criteria will display a list of all Worksite Locations on the Worksite Locations tab.

This screen is used view worksite location information.

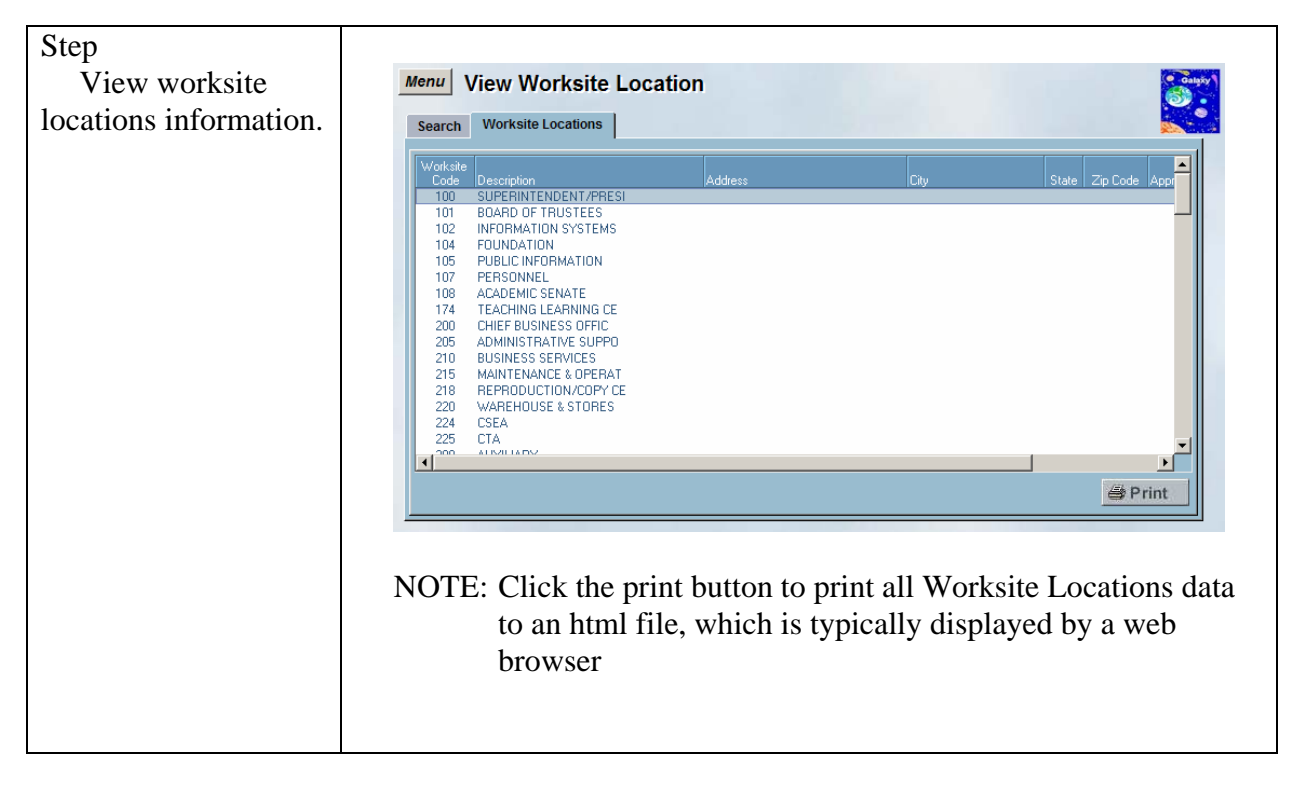